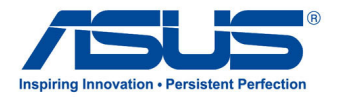

# All-in-one PC **ET2300 serie**

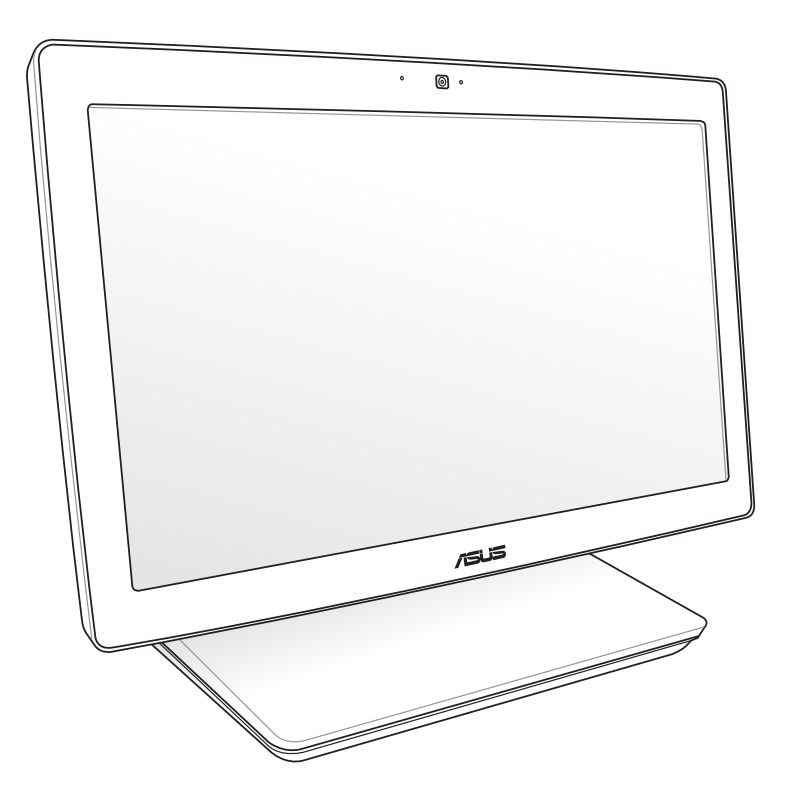

*Brugervejledning*

**DA7622 August 2012**

#### **OPHAVSRET INFORMATION**

Ingen del af denne manual, inklusive produkterne og softwaren beskrevet heri, må - undtagen som reservedokumentation for køberen selv - på nogen måde kopieres, transmitteres, transkriberes, lagres på et søgesystem eller oversættes til andet sprog uden udtrykkelig, skriftlig tilladelse fra ASUSTeK COMPUTER INC. ("ASUS").

ASUS LEVERER DENNE MANUAL "SOM DEN ER" - UDEN GARANTI AF NOGEN ART, HVERKEN UDTRYKKELIG ELLER UNDERFORSTÅET, HERUNDER, MEN IKKE BEGRÆNSET TIL UNDERFORSTÅEDE GARANTIER OG BETINGELSER VEDRØRENDE SALGBARHED ELLER EGNETHED TIL ET GIVENT FORMÅL. ASUS' DIREKTØRER, CHEFER, ANSATTE OG AGENTER ER IKKE I NOGET TILFÆLDE ANSVARLIGE FOR NOGEN SOM HELST INDIREKTE, SÆRLIG, TILFÆLDIG ELLER FØLGELIG SKADE (HERUNDER SKADE I FORM AF TAB AF FORTJENESTE, TAB AF FORRETNING, TAB AF BRUG ELLER DATA, FORSTYRRELSE AF FORRETNING OSV), SELV, HVIS ASUS ER BLEVET OPLYST OM MULIGHEDEN FOR SÅDANNE SKADER SOM FØLGE AF FEJL I DENNE MANUAL ELLER DETTE PRODUKT.

Produkter og selskabsnavne i denne manual kan være eller ikke være deres respektive virksomheders registrerede varemærker eller ophavsretter og tjener kun som identifikation og forklaring og til ejerens fordel uden nogen som helst hensigt om at krænke.

SPECIFIKATIONER OG INFORMATIONER I DENNE MANUAL SKAL KUN TJENE SOM INFORMATION OG KAN TIL HVER EN TID OG UDEN VARSEL ÆNDRES. DE FORPLIGTER IKKE PÅ NOGEN MÅDE ASUS. ASUS PÅTAGER SIG INTET ANSVAR FOR FEJL OG UNØJAGTIGHEDER I DENNE MANUAL, HERUNDER I RELATION TIL PRODUKTET OG SOFTWAREN BESKREVET HERI.

Copyright © 2012 ASUSTeK COMPUTER INC. Alle rettigheder forbeholdt.

#### **ANSVARSBEGRÆNSNING**

Der kan opstå tilfælde, hvor du, som følge af mangler fra ASUS' side eller andet ansvar, er berettiget til erstatning fra ASUS. I alle sådanne tilfælde, uanset baggrunden for hvilken du er berettiget til erstatning fra ASUS, er ASUS kun ansvarlig - op til den listede kontraktpris - for skade på person (inklusive død), skade på fast ejendom, skade på konkret personlig ejendom samt for reel og direkte skade som følge af undladelse af eller fejl ved udførelse af de retslige forpligtelser under denne garanti.

ASUS vil kun være ansvarlig for og erstatte tab, skade, skader eller krav på basis af denne kontrakt, skadevoldende handling eller brud i henhold til denne garantierklæring.

Denne begrænsning gælder også ASUS' leverandører og forhandlere. Den er ASUS', dets leverandørers og din forhandlers maksimale, kollektive ansvar.

ASUS ER IKKE UNDER NOGEN OMSTÆNDIGHEDER ANSVARLIG FOR: (1) TREDIEPARTS SKADESKRAV MOD DIG, (2) TAB AF ELLER SKADE PÅ DINE DATAREGISTRERINGER, (3) SÆRLIGE, TILFÆLDIGE ELLER INDIREKTE SKADER ELLER FOR NOGEN ØKONOMISK FØLGESKADE (HERUNDER TAB AF FORTJENESTE OG OPSPARING), OGSÅ SELVOM ASUS, DETS LEVERANDØRER ELLER DIN FORHANDLER ER OPLYST OM MULIGHEDEN HERFOR.

#### **SERVICE OG STØTTE**

Besøg vores flersprogede websted: **http://support.asus.com**

## **Indhold**

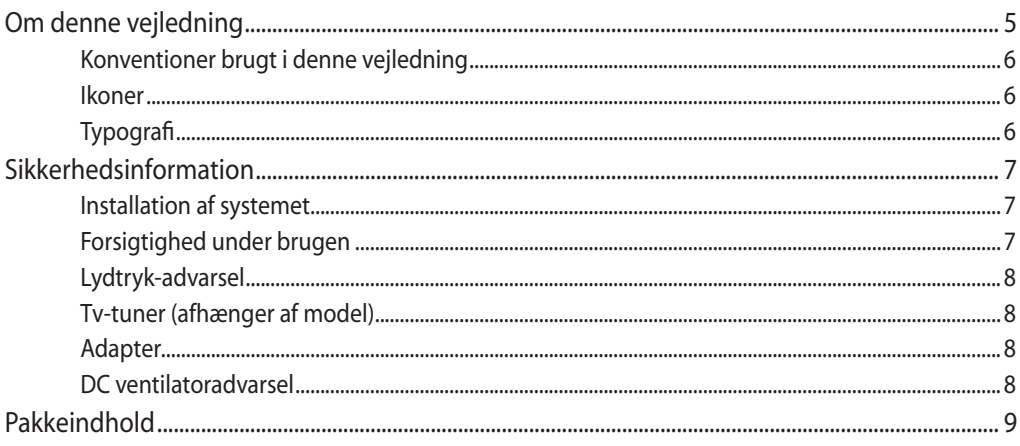

#### Kapitel 1: **Hardware-installation**

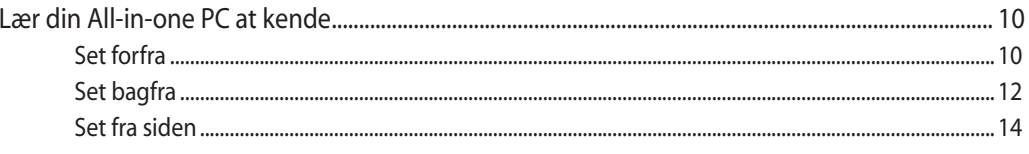

#### **Kapitel 2:** Sådan bruges din All-in-one PC

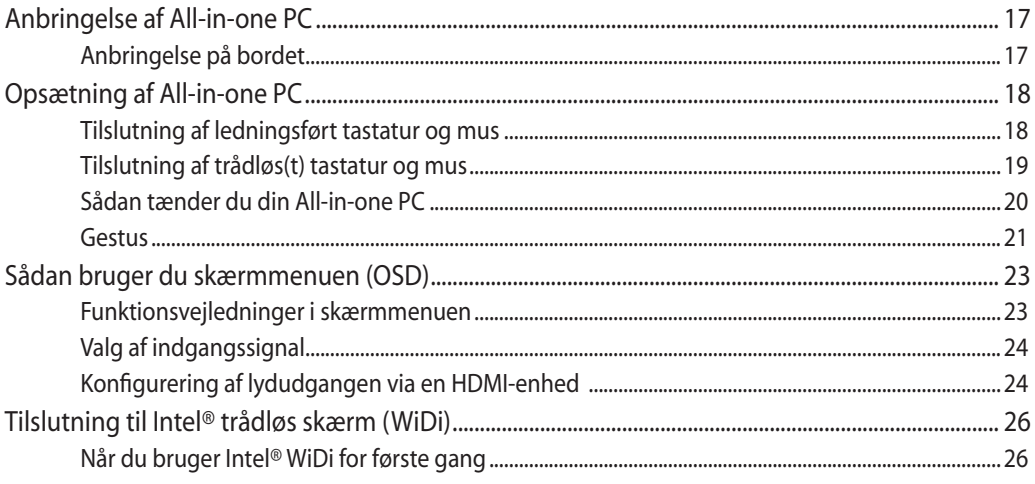

#### **Kapitel 3:** Sådan arbejdes med Windows® 8

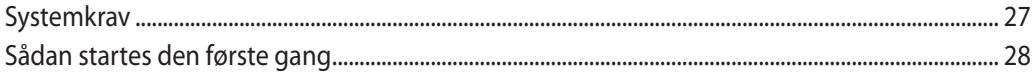

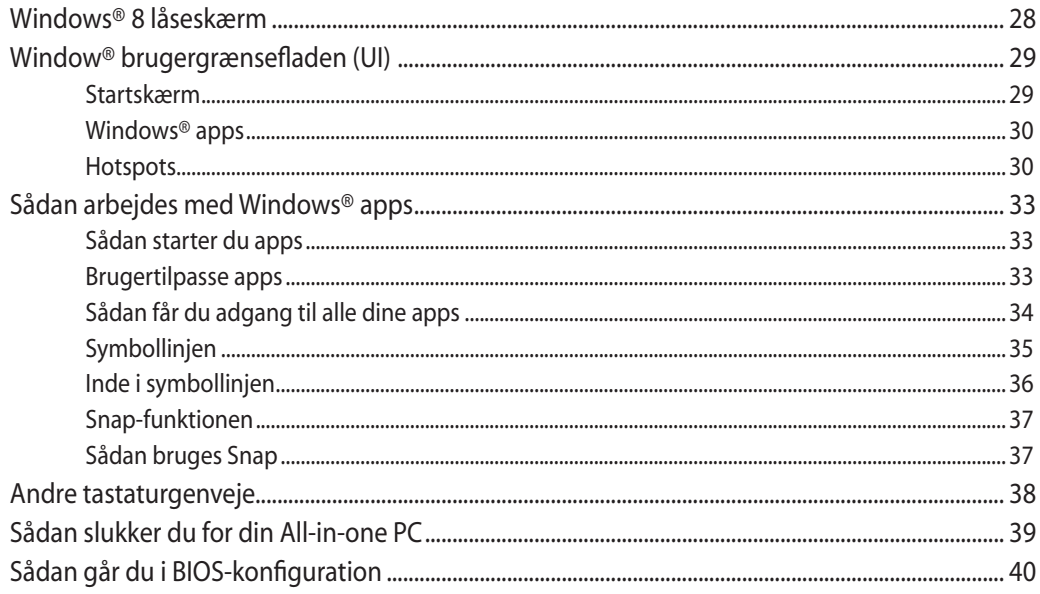

#### **Kapitel 4: Tilslutning til internette**

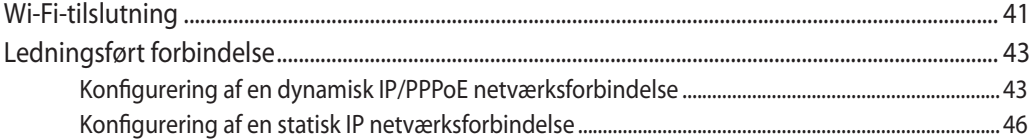

#### **Kapitel 5: Genopretning af systemet**

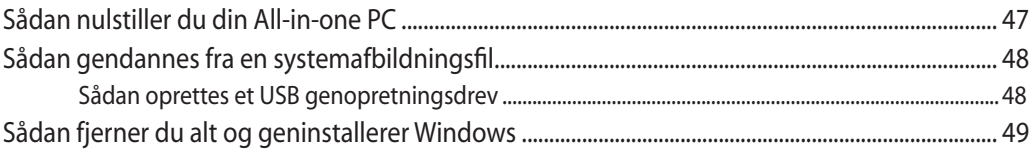

### **Tillæg**

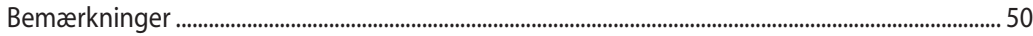

**Dansk** 

**Dansk**

## <span id="page-4-0"></span>**Om denne vejledning**

Denne vejledning indeholder oplysninger om hardware og software i din All-in-one PC, opdelt i følgende kapitler:

#### **Kapitel 1: Hardware-installation**

Dette kapitel fortæller om hardwarekomponenterne i din All-in-one PC.

#### **Kapitel 2: Sådan bruges din All-in-one PC**

Dette kapitel fortæller om brugen af din All-in-one PC.

#### **Kapitel 3: Sådan arbejdes med Windows® 8**

Dette kapitel giver en oversigt over brugen af Windows® 8 på din All-in-one PC.

#### **Kapitel 4: Tilslutning til internettet**

Dette kapitel fortæller om tilslutning af din All-in-one PC til et ledningsført eller Wi-Finetværk.

#### **Kapitel 5: Genopretning af systemet**

Dette kapitel fortæller om mulighederne for genopretning af din All-in-one PC.

#### **Tillæg**

Dette afsnit indeholder meddelelser og sikkerhedserklæringer for din All-in-one PC.

### <span id="page-5-0"></span>**Konventioner brugt i denne vejledning**

For at fremhæve nøgleoplysninger i denne brugervejlening, vises meddelelserne på følgende måde:

**VIGTIGT!** Denne meddelelse indeholder vigtige oplysninger, som skal følges for at udføre en opgave.

**BEMÆRK:** Denne meddelelse indeholder yderligere oplysninger og tips, som kan hjælpe med at udføre bestemte opgaver.

**ADVARSEL!** Denne meddelelse indeholder vigtige oplysninger, som skal følges af hensyn til din sikkerhed, når du udfører opgaver, og for at forhindre beskadigelse af data og komponenter i din All-in-one PC.

### **Ikoner**

Ikonerne nedenfor angiver hvilke enheder, der kan bruges til at udføre en række opgaver eller procedurer på din All-in-one PC.

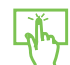

brug berøringspladen.

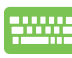

brug tastaturet.

### **Typografi**

- **Fed** = dette indikerer en menu eller et punkt, som skal vælges.
- *Kursiv* = dette indikerer hvilke taster på tastaturet, du skal trykke på.

Alle vejledningens illustrationer og skærmbilleder er kun til reference. Faktiske produktspecifikationer og software skærmbilleder kan afvige fra område til område. Besøg ASUS webstedet for de seneste opdateringer.

### <span id="page-6-0"></span>**Sikkerhedsinformation**

Denne All-in-one PC ET2300 serie er konstrueret og testet til at opfylde de seneste sikkerhedsstandarder for informationsteknologiudstyr. Af hensyn til din sikkerhed er det imidlertid vigtigt, at du læser nedenstående sikkerhedsinstruktioner.

### **Installation af systemet**

- Læs og følg alle dokumentationens anvisninger, inden du bruger systemet. •
- Brug ikke produktet nær vand eller varmekilder som f.eks. en radiator. •
- Anbring systemet på en stabil overflade. •
- Dækslets åbninger er til ventilation. Bloker eller tildæk ikke disse åbninger. Sørg for rigeligt med ventilationsrum omkring systemet. Anbring aldrig noget i ventilationsåbningerne. •
- Brug produktet i omgivelser med temperaturer mellem 0˚C og 40˚C. •
- Hvis du bruger en forlængerledning, skal du kontrollere, at de samlede amperespecifikationer for enheder, der forbindes til forlængerledningen, ikke overstiger dennes ampere-specifikationer. •

### **Forsigtighed under brugen**

- Gå ikke på netledningen og anbring ikke noget oven på den. •
- Spild ikke vand eller anden væske på systemet. •
- Når der er lukket for systemet, strømmer der stadig en lille smule strøm gennem dette. Inden rengøring af systemet, skal du altid fjerne alle net-, modem- og netværksledninger fra stikkontakterne.
- For at opnå den bedste berøringssensitivitet, skal berøringsskærmen jævnligt rengøres. Hold skærmen fri for fremmedlegemer og for meget støv. Rengør skærmen på følgende måde: •
	- Luk for systemet og fjern netledningen fra stikkontakten. •
	- Kom en lille smule almindeligt rengøringsmiddel til glas på den medfølgende klud og tør forsigtigt skærmen af.
	- Sprøjt ikke rengøringsmidlet direkte på skærmen. •
	- Rengør ikke skærmen med slibende rengøringsmidler eller en grov klud. •
- Hvis du oplever nedenstående tekniske problemer med produktet, skal du fjerne netledningen fra stikkontakten og kontakte en kvalificeret servicetekniker eller forhandleren. •
	- Netledningen er blevet beskadiget. •
	- Der er trængt væske ind i systemet. •
	- Systemet fungerer ikke korrekt, selv hvis du følger driftsanvisningerne.
	- Systemet har været tabt, eller kabinettet er blevet beskadiget. •
	- Systemet fungerer ikke normalt. •

### <span id="page-7-0"></span>**Lydtryk-advarsel**

Kraftigt lydtryk fra øre- og hovedtelefoner kan medføre høreskade eller -tab. Stilles lydstyrkeknappen, samt forstærkeren til andet end på midten kan det øge udgangsspændingen på høretelefonerne, samt lydtryksniveuet.

### **Tv-tuner (afhænger af model)**

Oplysning til CATV systeminstallatøren: Denne påminder skal henlede CATV installatørens opmærksomhed på afsnit 820-93 i "National Electric Code", som indeholder retningslinjer for korrekt jordforbindelse og især specificerer, at koaksialkabel-afskærmningen skal forbindes til bygningens jordforbindelsessystem så tæt på kabelindgangen som muligt.

### **Adapter**

- 1. Adapter-information
	- a. Indgangsspænding: 100-240V AC

Indgangsfrekvens: 50–60Hz

Rating udgangsstrøm: 180W (19.5V, 9.23A)

Rating udgangsspænding: 19.5Vdc

2. Stikkontakten skal være tæt på apparatet og let tilgængelig.

### **DC ventilatoradvarsel**

Bemærk venligst, at DC ventilatoren er en del, der bevæger sig, og derfor kan være farlig. Hold dig på afstand af roterende ventilatorblade.

### <span id="page-8-0"></span>**Pakkeindhold**

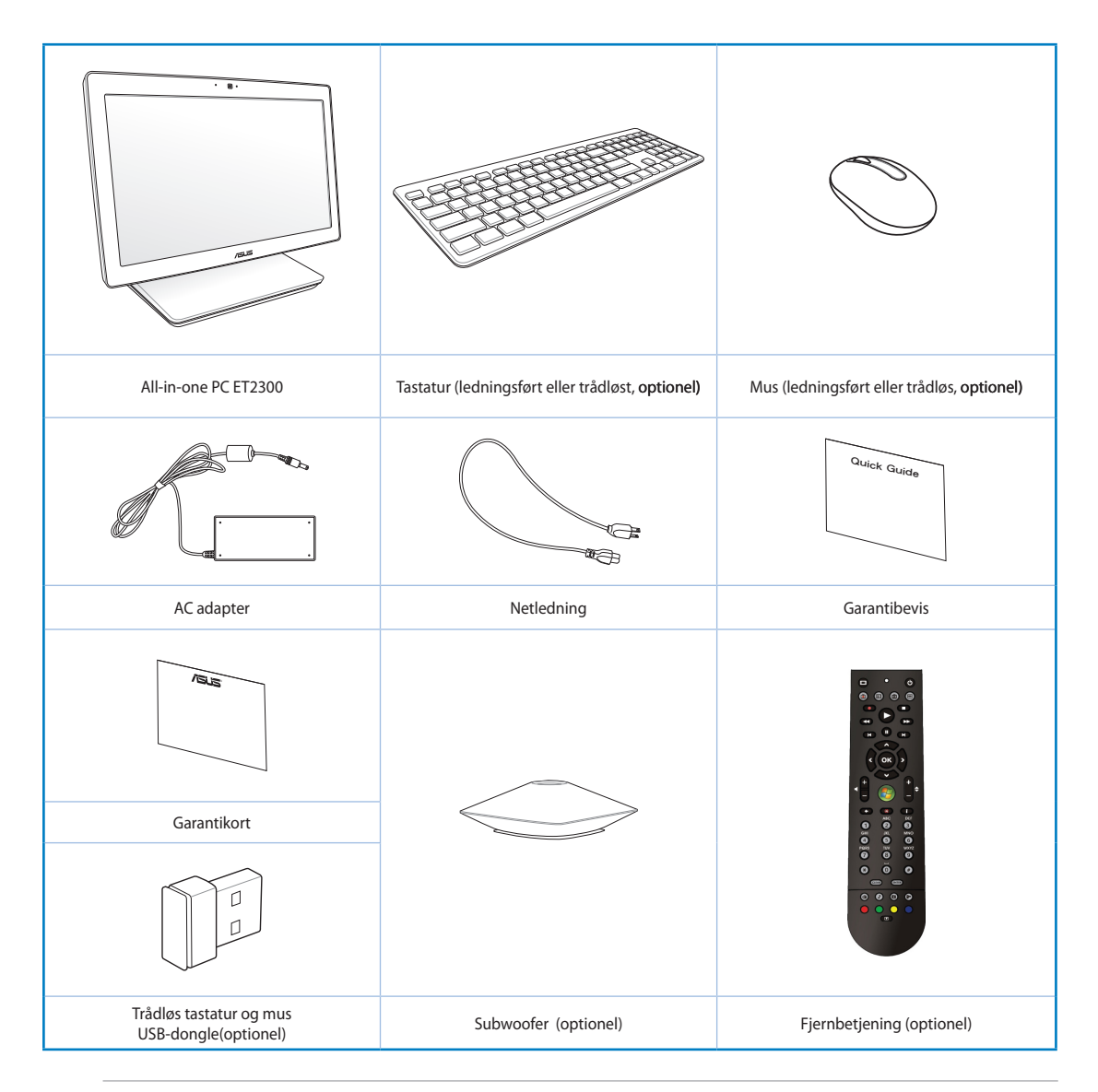

**BEMÆRK:** Tegningerne af tastaturet, musen, strømforsyningen, fjernbetjeningen og den trådløse USB-dongle er udelukkende til reference. Faktiske produktspecifikationer kan afvige fra område til område.

# *Kapitel 1: Hardware-installation*

### <span id="page-9-0"></span>**Lær din All-in-one PC at kende**

### **Set forfra**

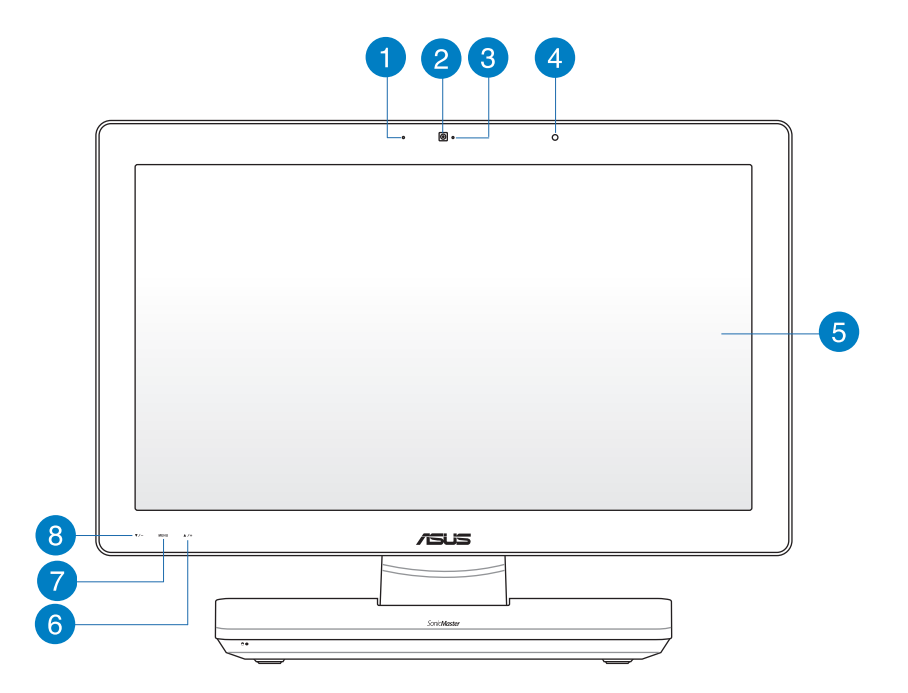

#### **Digital mikrofon (indbygget)**  $\vert$  1

Den indbyggede, digitale mikrofon kan bruges til videokonferencer, stemmeindtalinger, lydoptagelser og multimedieprogrammer.

#### **Webcamera**  $\vert 2 \rangle$

Med det indbyggede webkamera og mikrofonen kan du foretage online video-chat

#### **Webkamera LED** 3

Indikerer, at det indbyggede webkamera er aktiveret.

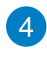

### **Fjernbetjeningmodtager**

Fjernbetjeningmodtageren modtager det infrarøde signal fra fjernbetjeningen.

#### **LCD skærm**  6

LCD display har optimal opløsning. Berørings-følsomme modeller bringer digitalt liv til dine fingerspidser.

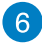

## **Menu op-knap**

Tryk på den for at bevæge dig op i menuen.

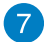

#### **Menuknap**

Tryk for at vise menuen. Tryk på denne knap for, at åbne/vælge det fremhævede ikon (funktion) I skærmmenuen.

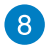

## **Menu ned-knap**

Tryk på den for at bevæge dig ned i menuen.

### <span id="page-11-0"></span>**Set bagfra**

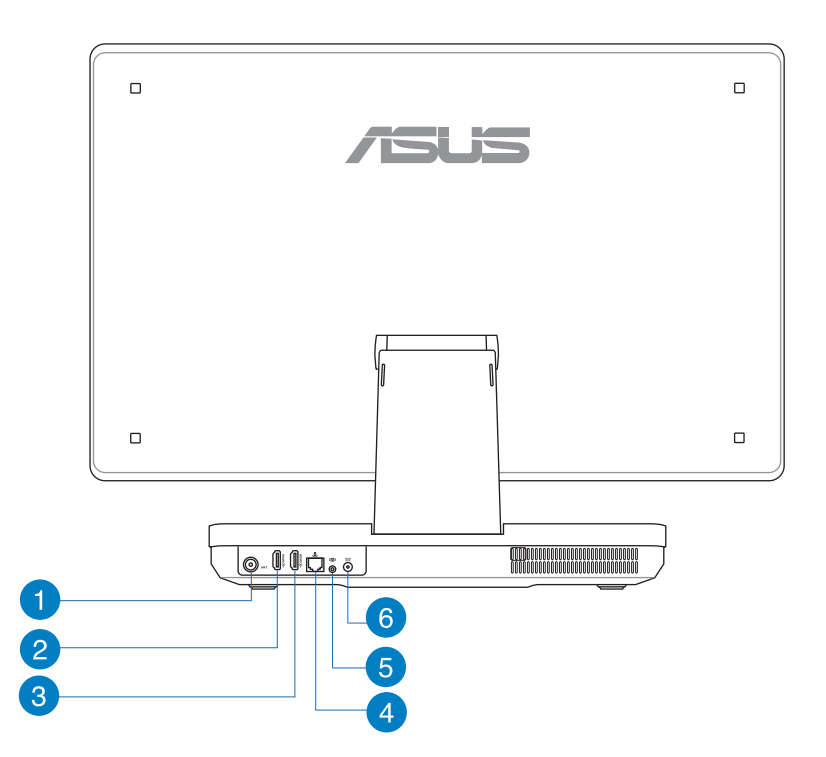

#### **Antenneindgang (på udvalgte modeller)** 7

Antenneindgangen er til brug for tv-frekvenssignaler og giver mulighed for at anvende den sammen med den medfølgende digitale tv-antenne eller input fra betalings-tv-tjenester. Antennen kan modtage digitalt tv. En kabeltjenesteforbindelse kan modtage digitalt tv og analogt tv alt efter, hvad der abonneres på.

### $\bullet$

#### **HDMI input port**

HDMI (High-Definition Multimedia Interface) er en ukomprimeret digitalt lyd/video grænseflade mellem alle lyd/videokilder, såsom en notebook pc.

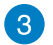

#### **HDMI output port**

Forbind venligst denne port med enheder beregnet for HDMI input port, så som LCD skærm eller projektor.

#### **LAN port**  $\blacktriangleleft$

Den otte-pindede RJ-45 LAN port understøtter et standard ethernet-kabel til tilslutning til et lokalt netværk.

#### **Subwoofer stik (på udvalgte modeller)** 6

Subwooferstikket bruges tiol at forbinde ASUS All-in-one Pc til en subwoofer. Subwooferen tillader dig at nyde fuld bas (lave frekvenser) lyd i dine multimediaprogrammer.

**BEMÆRK:** Subwooferstikket kan kun forbindes til All-in-one P subwoofers eller lydenheder fra ASUS. Forbind IKKE andre enheder til dette stik. Hvis du gør kan du beskadige enheden.

#### **Strømindgang** 6

Den medfølgende strømadapter omformer vekselstrøm (AC) til jævnstrøm (DC) til brug med dette stik. Pc'en får strøm gennem dette stik. For at undgå skade på pc'en, skal du altid bruge den medfølgende strømadapter.

**ADVARSEL!** Under brugen kan strømadapteren blive meget varm. Tildæk ikke adapteren og hold den væk fra dig.

**Dansk**

## <span id="page-13-0"></span>**Set fra siden**

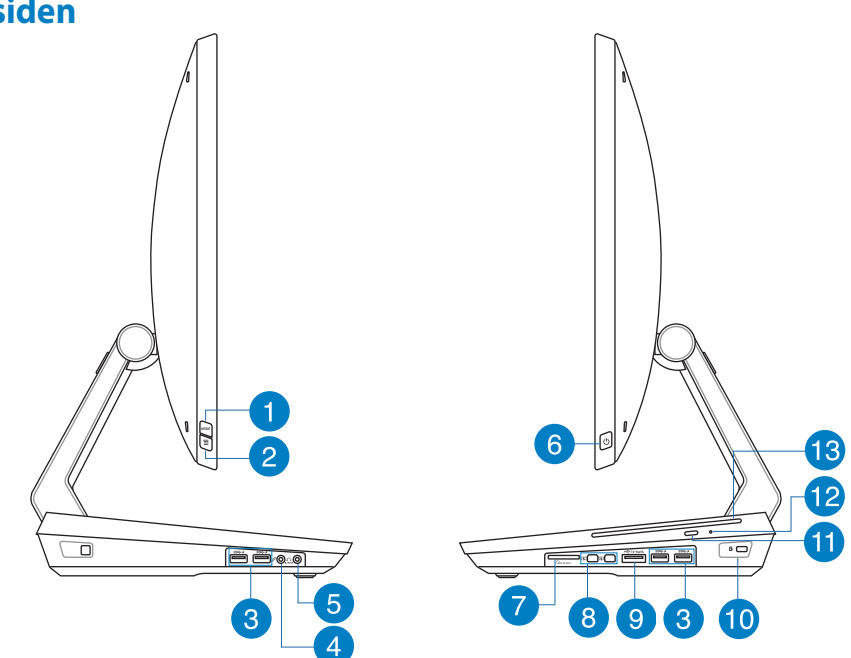

### **TILSTAND knap**

Tryk for at skifte skærmsignalet mellem din All-in-one PC og HDMI-skærmen.

### $\mathbf{2}$

**Menulås**

Tryk for at aktivere eller deaktivere MENU-knappen på frontpanelet.

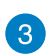

n

#### **USB 3.0 porte**

Disse USB-porte (Universal Serial Bus) leverer overførselshastigheder på op til 5 Gbit/s og er bagudkompatible med USB2.0.

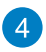

#### **Mikrofonstik**

Mikrofonstikket er til tilslutning af mikrofon til video, konferencer, stemmeindtalinger og simple lydoptagelser.

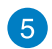

#### **Hovedtelefonstik**

Stereohovedtelefonstikket (3,5mm) bliver brugt til at forbinde systemets audio udgang til et par hovedtelefoner. Når dette stik bruges, afbrydes de indbyggede højtalere automatisk.

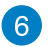

#### **Tænd/sluk-knap**

Tryk på denne knap for at tænde din All-in-one PC.

### $\mathbf{z}$

#### **Hukommelseskortlæser**

Denne All-in-one PC har et enkelt indbygget hukommelseskortstik, der understøtter formaterne MMC, SD og SDHC.

#### **Mini DisplayPort/ ThunderBolt Port (varierer efter model)**  $\left| \right|$

Brug en Thunderbolt-adapter til at forbinde din All-in-one PC til enten en DisplayPort, VGA, DVI eller en ekstern HDMI skærm\*, og se billeder i HD via Intel® Thunderbolt™ teknologien.

**VIGTIGT!** \* Den eksterne skærm skal være Thunderbolt-certificeret til Windows®. For at se de seneste Thunderbolt-certificerede enheder til Windows®, bedes du venligst besøge https://thunderbolttechnology.net/products

**BEMÆRK:** For at sikre at din Thunderbolt-certificerede enhed til Windows virker ordentligt, bedes du venligst besøge forhandlerens hjemmeside.

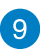

#### **E-SATA + USB 2.0 combo**

Denne port bruges til at forbinde din All-in-one PC til en ekstern serie-ATA harddisk. Du kan også bruge denne port til, at forbinde din All-in-one PC til forskellige USB 2.0 og USB 1.1 enheder, såsom et tastatur, pegeenhed, flash-disk, ekstern harddisk, højttalere, kameraer og printere.

**BEMÆRK:** Indsæt IKKE et andet stik til den eksterne SATA port.

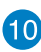

### **Port til Kensington® lås**

Kensington® lås porten gør det muligt at sikre computeren med Kensington® kompatible sikkerhedsprodukter.

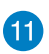

#### **Udskubningsknap til optisk diskdrev**

Tryk på denne knap for at udskubbe det optiske diskdrevs bakke.

#### **Manuel udskubningshul 12**

Hullet til manuel udskubning bruges til at skubbe diskbakken ud i tilfælde af, at den elektroniske udskubningsknap ikke virker.

**ADVARSEL!** Brug kun hullet til manuel udskubning, hvis den elektroniske udskubningsknap ikke virker.

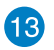

### **Optisk drev**

Cd-drevet på din All-in-one PC understøtter muligvis flere diskformater som f.eks. cd, dvd og brændbare diske.

# <span id="page-16-0"></span>*Kapitel 2: Sådan bruges din All-in-one PC*

## **Anbringelse af All-in-one PC**

### **Anbringelse på bordet**

#### **Sådan anbringes den på bordet:**

- 1. Anbring din All-in-one PC på en flad overfalde som f.eks. et bord.
- 2. Sørg for, at din All-in-one PC er indenfor 5 grader til 177 grader.

**VIGTIGT!** Stil skærmen indenfor denne hældning for at undgå at beskadige All-in-one PC'en.

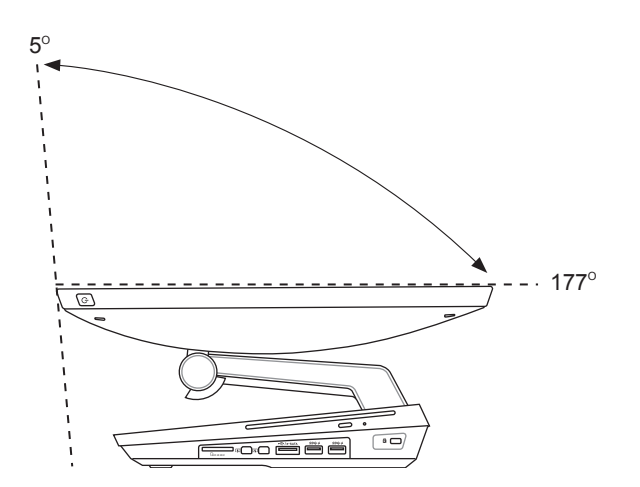

## <span id="page-17-0"></span>**Opsætning af All-in-one PC**

### **Tilslutning af ledningsført tastatur og mus**

Forbind tastaturet og musen til **USB** port på bagpanelet. Du kan også forbinde tastaturet og musen til **USB** porten på venstre side af panelet hvis tastaturets kabel ikke er langt nok.

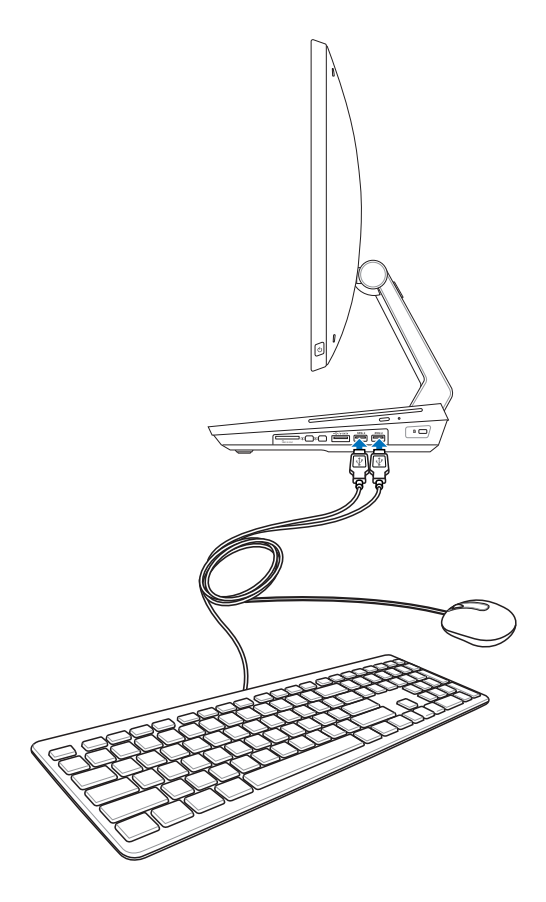

**Dansk**

### <span id="page-18-0"></span>**Tilslutning af trådløs(t) tastatur og mus**

- Anbring batterier i det trådløse tastatur og i den trådløse mus. 1.
- Tilslut den trådløse dongle til tastatur og mus til en USB-port. 2.
- Du kan begynde at bruge det trådløse tastatur og den trådløse mus. 3.

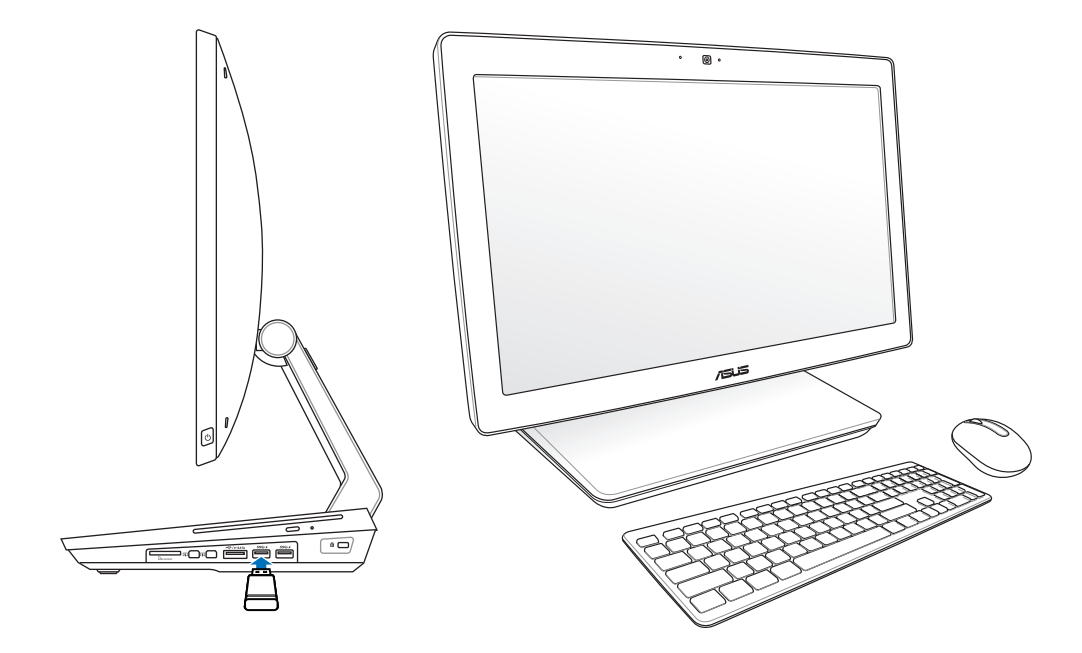

#### **BEMÆRK:**

- Remonter det trådløse tastatur og mus hvis det mister forbindelsen. Undgå andre WiFi enheder med mindst 20 cm eftersom de kan interferere med forbindelsen. •
- Ovenstående illustrationer er kun til reference. Tastaturets og musens faktiske udseende og specifikationer (ledningsført eller trådløst) kan variere fra område til område. •

### <span id="page-19-0"></span>**Sådan tænder du din All-in-one PC**

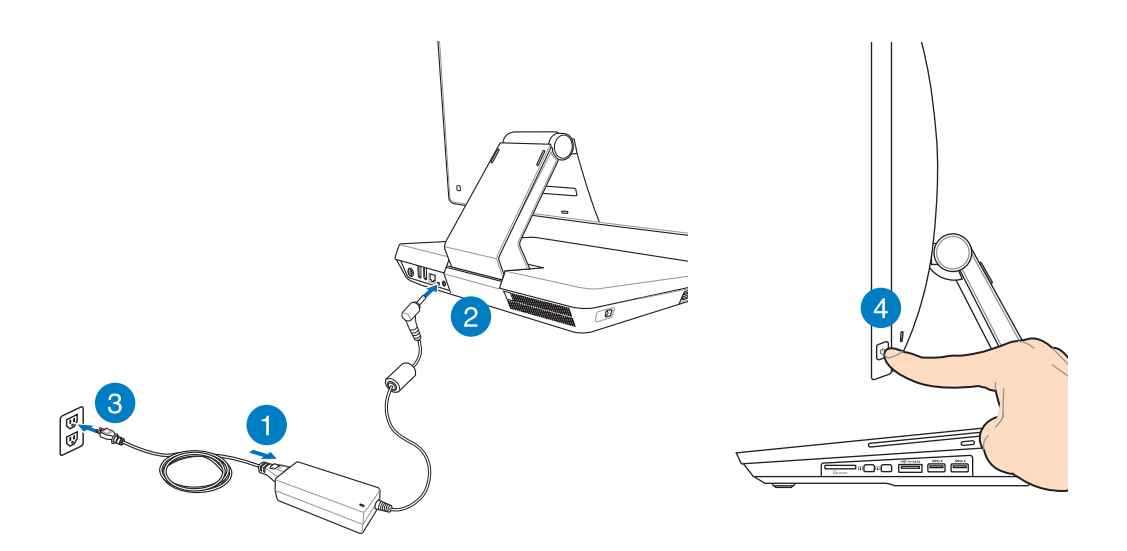

**ADVARSEL!** Forbind IKKE AC netledningen til en AC stikkontakt, før DC stikket er forbundet til systemet. Hvis du gør det, kan det skade AC-DC adapteren.

**BEMÆRK:** For oplysninger om at slukke for din All-in-one PC henvises til afsnittet *Sådan slukker du for din All-in-one PC* under *Sådan arbejdes med Windows® 8*.

### <span id="page-20-0"></span>**Gestus**

Du kan starte programmer og få adgang til indstillingerne på din All-in-one PC ved hjælp af Gestus. Funktionerne kan aktiveres ved at bruge håndgestus på dit All-in-one PC's skærmpanel.

### **Brug af gestus**

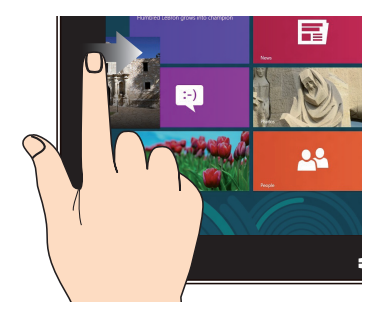

Før fingeren fra venstre skærmkant for at blande dine kørende apps.

### **Før fingeren fra venstre kant Før fingeren fra højre kant**

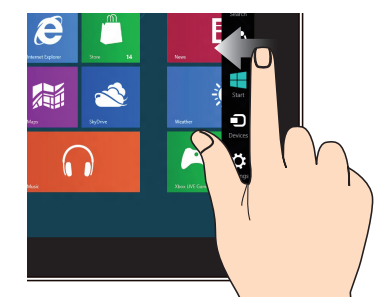

Før fingeren fra højre skærmkant for at starte Symbollinjen.

### **Før fingeren fra øverste kant Før fingeren**

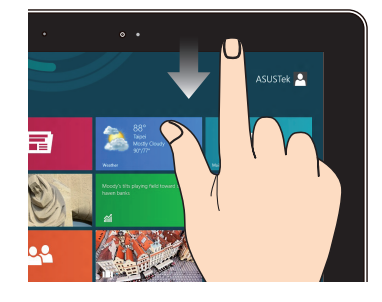

- Før fingeren på Startskærmen fra skærmens øverste kant for at se linjen Alle Apps. •
- Før fingeren i en kørende app fra øverste skærmkant for at se dens menu. •

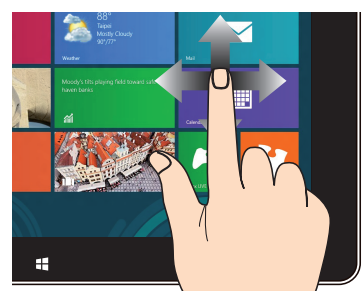

Før fingeren for at rulle op og ned og før fingeren for at panorere skærmen til venstre eller højre.

#### **Zoom ud Zoom ind**

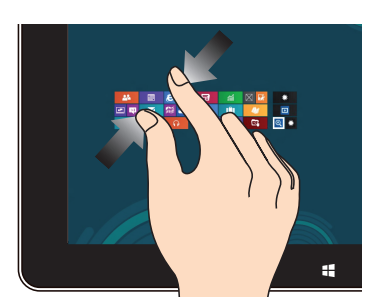

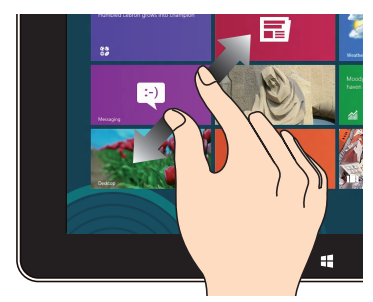

Saml dine to fingre på berøringspanelet. Spred dine to fingre på berøringspanelet.

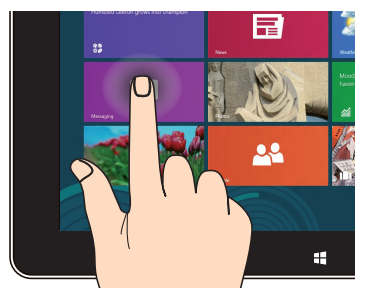

- For at flytte en app skal du holde appflisen og trække den til det ønskede sted.
- For at lukke en app skal du trykke og holde på topsiden af den kørende app og trække den ned til bunden af skærmen for at lukke den.

#### **Tryk og hold Tryk/dobbelttryk**

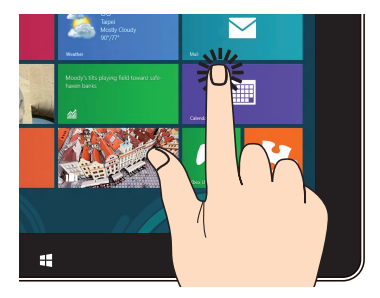

- Tryk på en app for at starte den. •
- Dobbelttryk i Skrivebordstilstand på et element for at starte det. •

### <span id="page-22-0"></span>**Sådan bruger du skærmmenuen (OSD)**

Skærmmenuen (OSD) kommer frem, hvis du gør følgende:

Aktiver OSD ved at trykke på Menulås-knappen i venstre side af din All-in-one PC, og tryk så på Menu-knappen på frontpanelet. •

### **Funktionsvejledninger i skærmmenuen**

For at vise OSD-menuen skal du trykke på MENU-knappen på frontpanelet. For at navigere gennem OSD-funktionerne eller ændre OSD-indstillingerne skal du trykke på tasterne Menu op eller Menu ned.

### **Panel fra**

Denne funktion giver dig mulighed for, at slukke for skærmpanelet på din All-in-one PC. Tryk på **MENU** knappen, for at aktivere denne funktion.

#### **Farve**

- **Lysstyrke:** Justeringsområde spænder fra 0 til 100. **•**
- **Kontrast:** Justeringsområde spænder fra 0 til 100. **•**
- **Farvetemp.:** Indeholder fire farvefunktioner, som er Kold, Normal, Varm og Brugerdefineret. **•**

#### **Billede**

- **Skarphed:** Justeringsområde spænder fra 0 til 100. **•**
- **Billedforhold:** Justere billedforholdet til enten "Fuld" eller "Overscan". Denne funktion kan **•** kun justeres, når du bruger din All-in-one PC som en standard stationær LCD-skærm.
- **Auto-justering:** Justere billedets vandrette placering (H-position) og lodrette placering **•** (V-Position). Denne funktion kan kun justeres, når du bruger din All-in-one PC som en standard stationær LCD-skærm, og skærm-indgangsstikket står som indgangskilde.

### **Valg af indgang**

**PC:** Stiller din All-in-one PC som signalkilden til skærmen. **•**

#### <span id="page-23-0"></span>**Systemopsætning**

#### **Opsætning af skærmmenu: •**

- Justere skærmmenuens vandrette placering (H-position) og lodrette placering (V-Position). •
- Indstiller hvor lang tid skærmmenuen står på skærmen, fra 10 til 120 sekunder. •
- Aktivere og deaktivere DDC/CI (Display Data Channel/Command Interface) funktionen. •
- **Information:** Viser informationerne om skærmen. **•**
- **Sprog:** Giver dig mulighed for, at vælge sproget i skærmmenuen. **•**
- **Nulstil alt:** Giver dig mulighed for, at nulstille alle indstillingerne i skærmmenuen. **•**

### **Valg af indgangssignal**

Der vises en **Input Select OSD (Valg af indgang)** menu , når du tilslutter et HDMI- eller Thunderbolt-kabel til HDMI-stikket eller Display-indgangsstikket bag på enheden. Brug tasterne til Menu op eller Menu ned for at navigere gennem indgangsindstillingerne, og tryk på **MENU**-knappen for at aktivere indstillingen. Se **Valg af indgang** i det forrige afsnit for yderligere oplysninger.

### **Konfigurering af lydudgangen via en HDMI-enhed**

Hvis du vil bruge et HD-fjernsyn som lydudgangsenhed, skal du forbinde det til hjemmebiograf-pc'en og konfigurere lydindstillingerne ved at følge nedenstående trin:

#### **Sådan konfigureres lydudgangen via en HDMI-enhed:**

Klik fra Startskærmen på **Desktop (Skrivebord)** for at starte skrivebordstilstand. 1.

**BEMÆRK:** For yderligere oplysninger henvises til afsnittet *Startskærm* under *Sådan arbejdes med Windows® 8.*

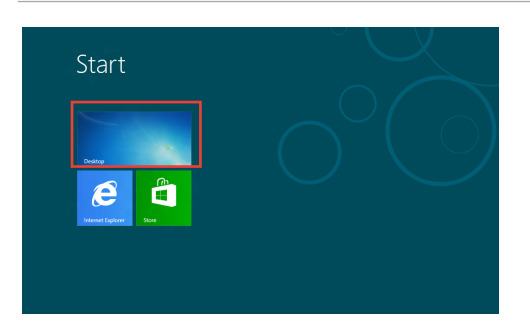

**Dansk**

- Højeklik på ikonen Volume Mixer (Lydstyrke-mixer) på Windows® jobbjælken og klik på **Playback devices (Afspilningsenheder).** 2.
- Vælg fra afspilningsskærmen **Digital Audio (HDMI) (Digital lyd (HDMI)).** 3.
- Klik på **Configure (Konfigurer)** og vinduet til højttalerkonfiguration vises. 4.

5. Vælg **Stereo** og klik på **Next (Næste).**

- Afkryds indstillingen **Front left and right (Front venstre og højre)** og klik på **Next (Næste).** 6.
- Klik på **Finish (Afslut)** for at forlade højttalerkonfigurationen. 7.

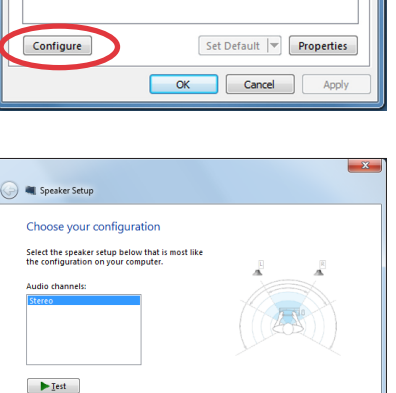

Click any speaker above to test it  $\begin{tabular}{|c|c|c|c|} \hline & Next & \multicolumn{3}{|c|}{Cancel} \\ \hline \end{tabular}$ 

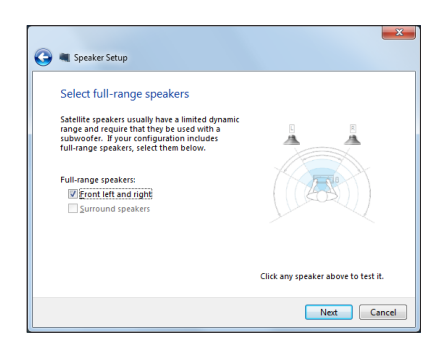

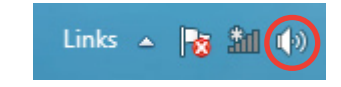

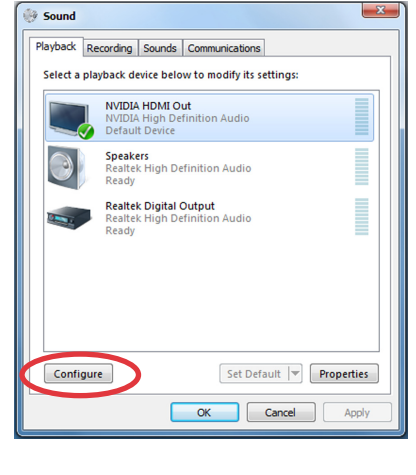

### <span id="page-25-0"></span>**Tilslutning til Intel® trådløs skærm (WiDi)**

Intel® trådløs skærm (WiDi) giver dig mulighed for, at oprette en trådløs forbindelse mellem din All-in-one PC og en ekstern skærm, såsom et HDTV, en skærm eller en projektor, så du kan dele, downloade og streame musik, film og andet medieindhold.

### **Når du bruger Intel® WiDi for første gang**

**VIGTIGT!** Før du begynder at bruge Intel® WiDi, skal du sørge for at du har Wi-Fi.

#### **Sådan bruges Intel WiDi:**

1. Forbind en WiDi-adapter til HDMI-porten på din eksterne skærm.

**BEMÆRK:** WiDi-adapteren købes separat.

- 2. På startskærmen på din All-in-one PC, skal du klikke på **Intel® WiDi**, for at starte Intel® WiDi-programmet.
- 3. Læs licensaftalen omhyggeligt, og klik på **I agree to the terms of the license (jeg accepterer licensbetingelserne)**. På din eksterne skærm, viser statussen "Ready for connection" (klar til forbindelse).
- 4. Intel® WiDi begynder automatisk at søge efter WiDi-adaptere i omådet. Hvis Intel® WiDi ikke automatisk begynder at søge efter WiDi-adaptere, eller hvis den ikke finder din adapter, skal du klikke på **Scan for available adapters (søg efter tilgængelige adaptere)**.
- 5. Vælg din adapter på listen, og klik på **Connect (forbind)**.
- 6. Vent indtil Intel® WiDi opretter en forbindelse til din eksterne skærm. Når forbindelsen er blevet oprettet, vises din WiDi-adapter i 'Connected adapter' området.
- 7. Du kan nu trådløst se, dele og streame medieindhold på din eksterne skærm.

# <span id="page-26-0"></span>*Kapitel 3: Sådan arbejdes med Windows® 8*

### **Systemkrav**

For at sikre, at overgangen fra dit tidligere operativsystem sker uden problemer, skal du læse systemkravene nedenfor, før du opgraderer til Windows® 8:

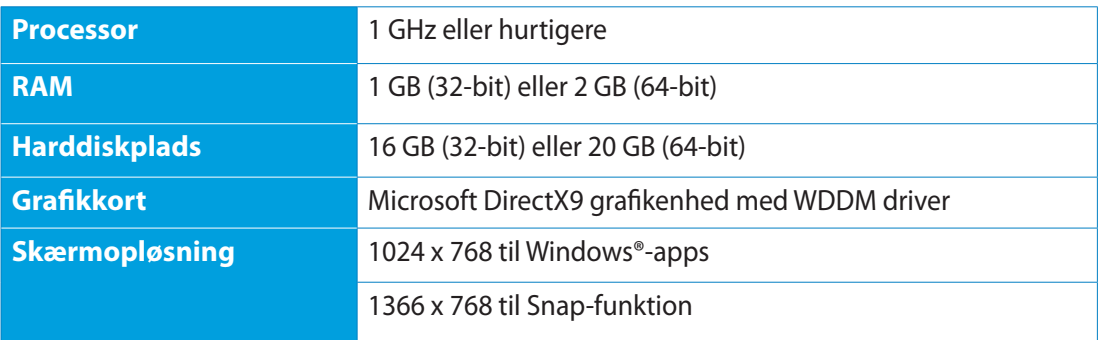

**BEMÆRK:** For at læse de opdaterede systemkrav, bedes du venligst besøge **http://www. windows.microsoft.com/en-us/windows-8/faq**

### <span id="page-27-0"></span>**Sådan startes den første gang**

Når du starter computeren første gang, vises en række skærmbilleder, der vejleder dig i konfiguration af de grundlæggende indstillinger i Windows° 8 operativsystemet.

#### **Sådan startes den første gang:**

- Tryk på tænd-sluk-knappen på din All-in-one PC. Vent i nogle minutter, før konfigurationsskærmen vises. 1.
- Vælg et sprog, du vil bruge på din All-in-one PC. 2.
- Læs licensbetingelserne omhyggeligt. Afkryds **I accept the terms for using Windows** 3. **(Jeg accepterer betingelserne for at bruge Windows)** og klik på **Accept (Accepter)**.
- Følg instruktionerne på skærmen for at konfigurere følgende grundelementer: 4.
	- Personaliser •
	- Trådløs •
	- Indstillinger •
	- Log på din pc •
- Når du har konfigureret grundelementerne, vises Windows® 8 video selvstudiet. Se dette 5. selvstudium for at få mere at vide om funktionerne i Windows® 8.
- Startskærmen vises, når du har logget på din brugerkonto. 6.

### **Windows® 8 låseskærm**

Windows®8 låseskærmen vises muligvis, når din All-in-one PC starter Windows®8 operativsystemet. Fortsæt ved at trykke på låseskærmen eller på en tast på tastaturet.

## <span id="page-28-0"></span>**Window® brugergrænsefladen (UI)**

Window® brugergrænsefladen (UI) er det samme flisebaserede skærmlayout, som bruges i Windows® 8. Den indeholder følgende funktioner, som du kan bruge, når du bruger din All-inone PC.

### **Startskærm**

Startskærmen kommer frem, når du har logget på din brugerkonto. Den hjælper dig med, at samle alle dine ønskede programmer og applikationer på et sted.

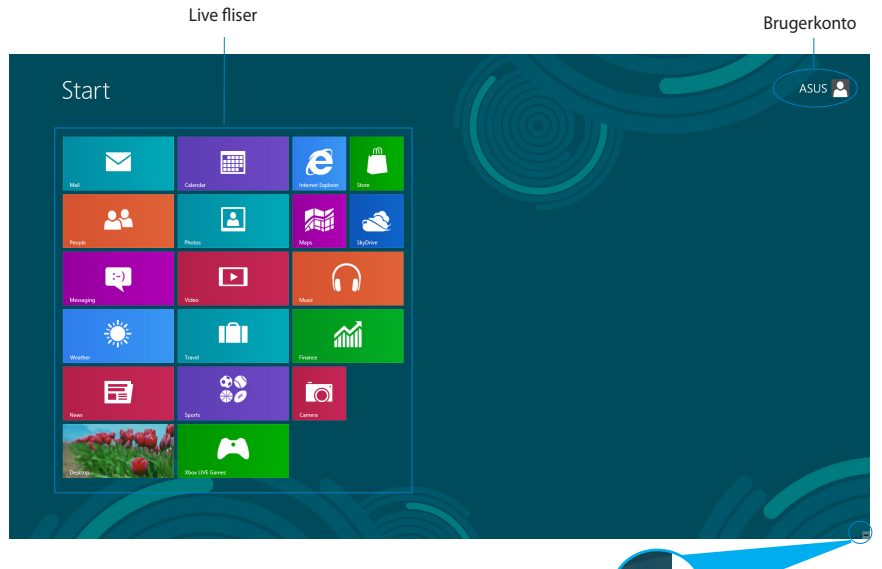

Zoom ind/ud-knap til applikationerne

### <span id="page-29-0"></span>**Windows® apps**

Dette er apps, der er fastgjort til Startskærmen, og som vises i fliseformat, så du har let adgang til dem.

**VIGTIGT!** Du skal have en skærmopløsning på 1024 x 768 pixels eller højere, for at køre en Windows-app.

**BEMÆRK:** Nogle apps kræver, at du logger på din Microsoft-konto, før de kan startes helt.

### **Hotspots**

Onscreen hotspots giver dig mulighed for, at starte programmer og få adgang til indstillingerne på din All-in-one PC. Funktionerne på disse hotspots kan aktiveres med musen.

### **Hotspots på en kørende app**

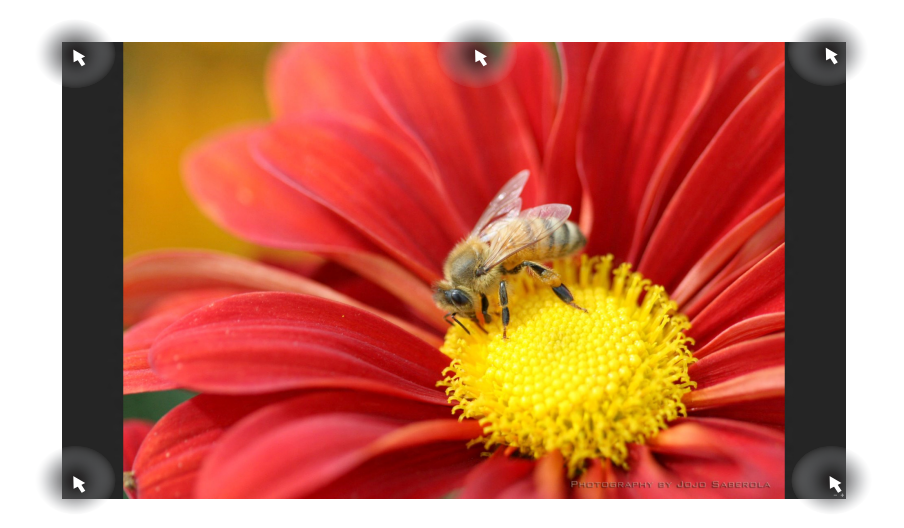

### **Hotspots på startskærmen**

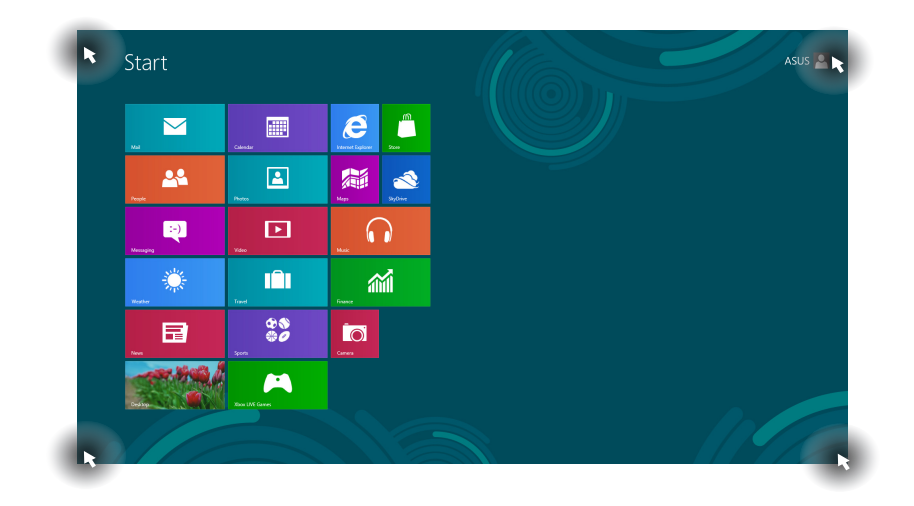

**BEMÆRK:** Der henvises til næste side vedrørende funktioner for Hotspots.

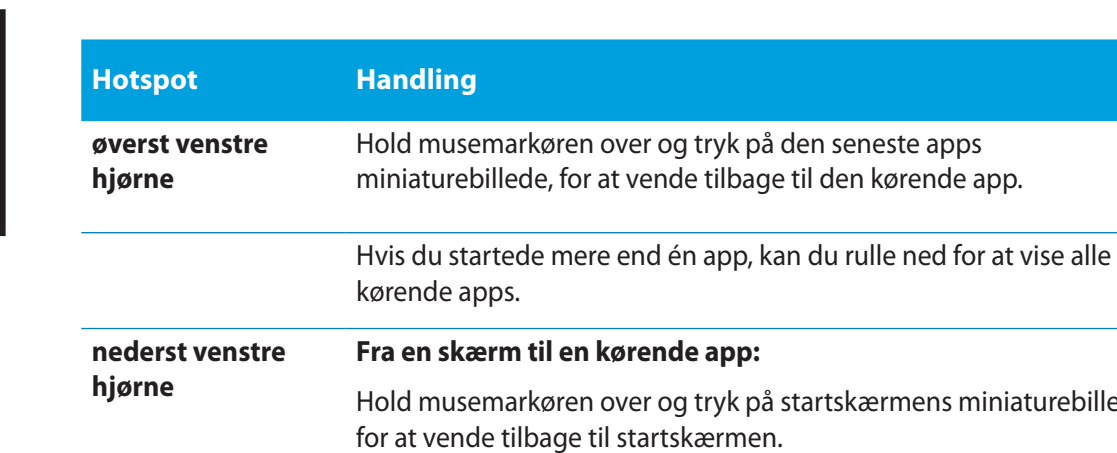

**BEMÆRK:** Du kan også trykke på Windows-tasten  $\left| \right|$  **e** på tastaturet for at gå tilbage til Startskærmen.

startskærmens miniaturebillede

#### **Fra Startskærmen:**

Hold musemarkøren over og tryk på den kørende apps miniaturebillede for at vende tilbage til app'en.

Hold musemarkøren over og klik på den seneste apps miniaturebillede for at vende tilbage til app'en.

**top** Hold musemarkøren over, indtil den ændre sig til et hånd-ikon. Trækog-slip app'en til den nye placering.

> **BEMÆRK:** Denne hotspot-funktion fungerer kun på en kørende app eller hvis du vil bruge Snap-funktionen. For yderligere oplysninger henvises til *Snap-funktion* under *Sådan arbejdes med Windows® apps*.

**øverste og nederste**  Hold musemarkøren over for, at åbne Charm bar. **højre hjørne** 

### <span id="page-32-0"></span>**Sådan arbejdes med Windows® apps**

Brug berøringspladen eller tastaturet på din All-in-one PC til at starte og tilpasse dine apps.

### **Sådan starter du apps**

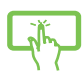

Tryk på en app for at starte den.

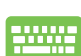

- 1. Tryk to gange på  $\left|\frac{\partial f}{\partial x}\right|$  og brug herefter piltasterne til at kikke igennem apps'ene.
- 2. Tryk på  $\left| \begin{array}{c} e^{int} \\ e^{int} \end{array} \right|$  for at starte den valgte app.

### **Brugertilpasse apps**

Du kan flytte, ændre størrelse på eller frigive apps fra startskærmen med følgende trin:

### **Flytte apps**

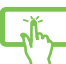

Tryk og hold på app'ens flise og træk den til dens nye position.

### **Ændre størrelse på apps**

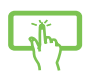

Før ned ad app-flisen for at vælge og starte dens indstillingslinje. Tryk på  $\bigodot$  for at reducere eller tryk på **for at forstørre app'en**.

### **Frigive apps**

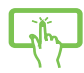

Før ned ad app-flisen for at vælge og starte dens indstillingslinje. Tryk på for at frigive en app.

### <span id="page-33-0"></span>**Sådan lukker du apps**

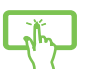

Tryk og hold på den øverste del af den kørende app og træk den ned til bunden af skærmen for at lukke den.

Fra den kørende app's skærm trykker du på  $\int$  alt

### **Sådan får du adgang til alle dine apps**

Udover de apps, som allerede er fastgjort på din startskærm, har du også mulighed for at åbne andre applikationer som f.eks. softwareapplikationerne fra ASUS, der følger med din All-in-one PC, og som du kan finde via Apps-skærmen.

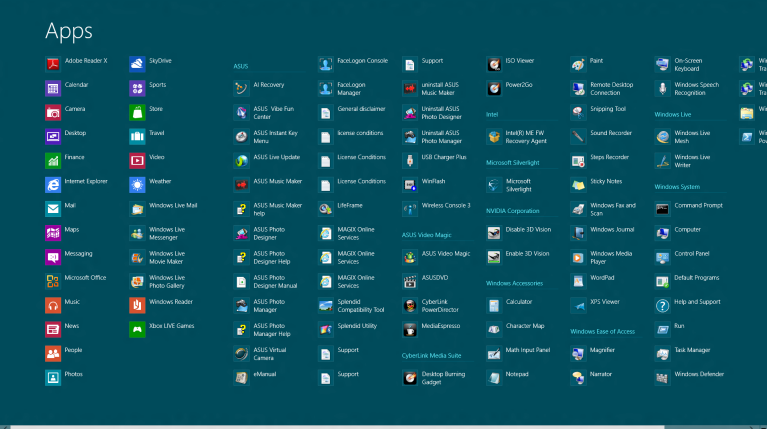

### **Sådan starter du Apps-skærmen**

Start Apps-skærmen ved at bruge berøringsskærmen eller tastaturet på din All-in-one PC.

1. Før ned ad app-flisen for at vælge og starte dens indstillingslinje.

2. Tryk på  $\left( \bigoplus_{m,m}^{m} \right)$  for at vise alle installerede apps på din All-in-one PC.

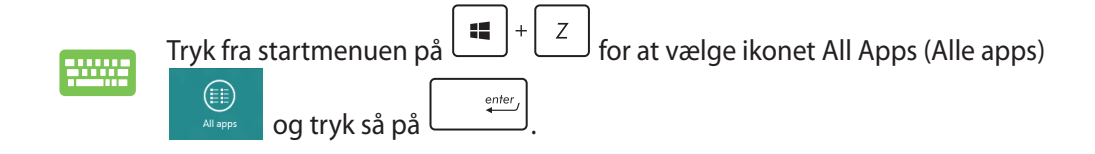

**Dansk**

#### <span id="page-34-0"></span>**Sådan fastgør du flere apps til Startskærmen**

Du kan fastgøre flere apps på startskærmen med berøringsskærmen.

- 1. Før ned ad app-flisen for at vælge og starte dens indstillingslinje.
	- 2. Tryk på  $\odot$  for at fastgøre den valgte app til Startskærmen.

### **Symbollinjen**

Symbollinjen er en værktøjslinje, som du kan finde på højre siden af din skærm. Den består af adskillige værktøjer, som giver dig mulighed for at dele applikationer, og giver dig hurtig adgang til indstillingerne på din All-in-one PC.

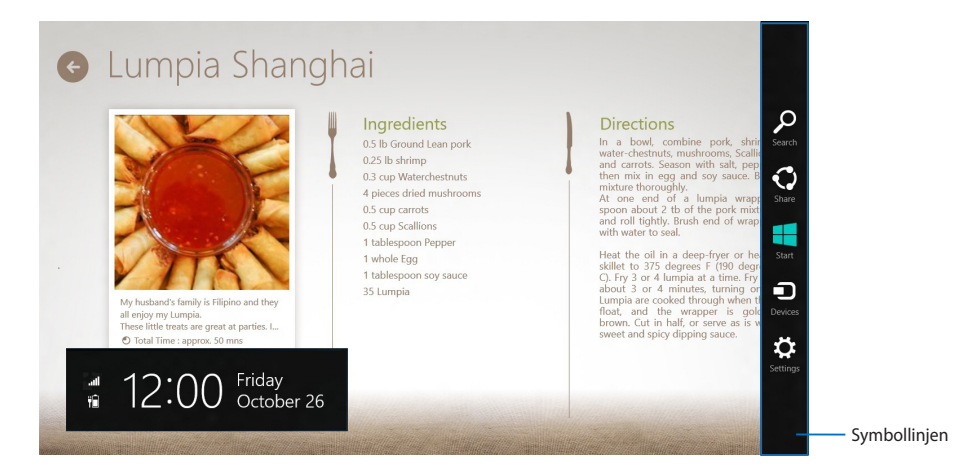

### **Sådan starter du symbollinjen**

**BEMÆRK:** Når du åbner symbollinjen, vises den først med en række hvide ikoner. Billedet ovenfor viser hvordan symbollinjen ser ud, når du bruger den for første gang.

Brug berøringspladen eller tastaturet på din All-in-one PC til at starte Symbollinjen.

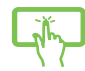

Før skærmens højre kant.

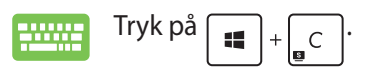

### <span id="page-35-0"></span>**Inde i symbollinjen**

#### **Search (Søg)**

Med dette værktøj kan du søge efter filer, applikationer og programmer på din All-in-one PC.

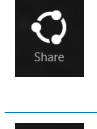

 $\overline{Q}$ Search

### **Share (Del)**

one PC.

Dette værktøj giver dig mulighed for, at dele applikationer via sociale netværker og e-mail.

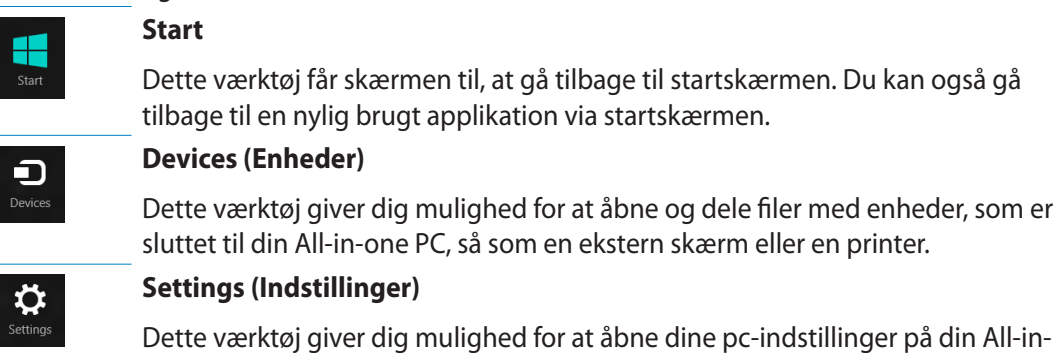

36 All-in-one PC ET2300 serie

### <span id="page-36-0"></span>**Snap-funktionen**

Snap-funktionen viser to apps side om side, hvor du kan arbejde eller skifte imellem de to apps.

**VIGTIGT!** Sørg for at din All-in-one PC's skærmopløsning er indstillet til mindst 1.366 x 768 pixels, før du bruger Snap-funktionen.

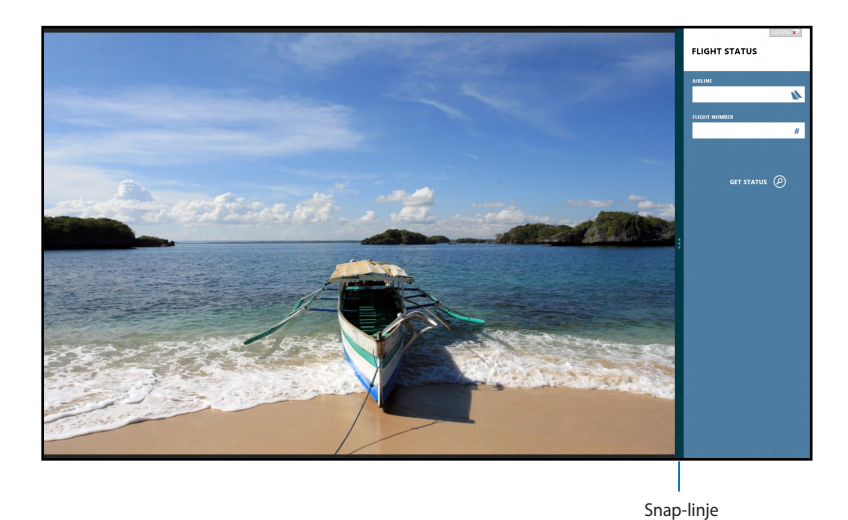

### **Sådan bruges Snap**

Udfør følgende trin for at aktivere Snap ved at bruge berøringsskærmen eller tastaturet på din PC.

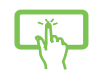

- 1. Start den app, du vil bruge Snap på.
- 2. Hold musemarkøren op foroven på din skærm.
- 3. Når markøren ændres til et hånd-symbol, skal du trække og slippe app'en til venstre eller højre side af skærmpanelet.
- 4. Start en anden app.

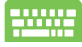

- 1. Start en app, og
- 2. Tryk på  $|\bullet|$
- 3. Skift imellem apps ved at trykke på  $\vert \equiv \vert$

### <span id="page-37-0"></span>**Andre tastaturgenveje**

Med tastaturet kan du også bruge følgende genveje til at starte applikationer og navigere i Windows®8.

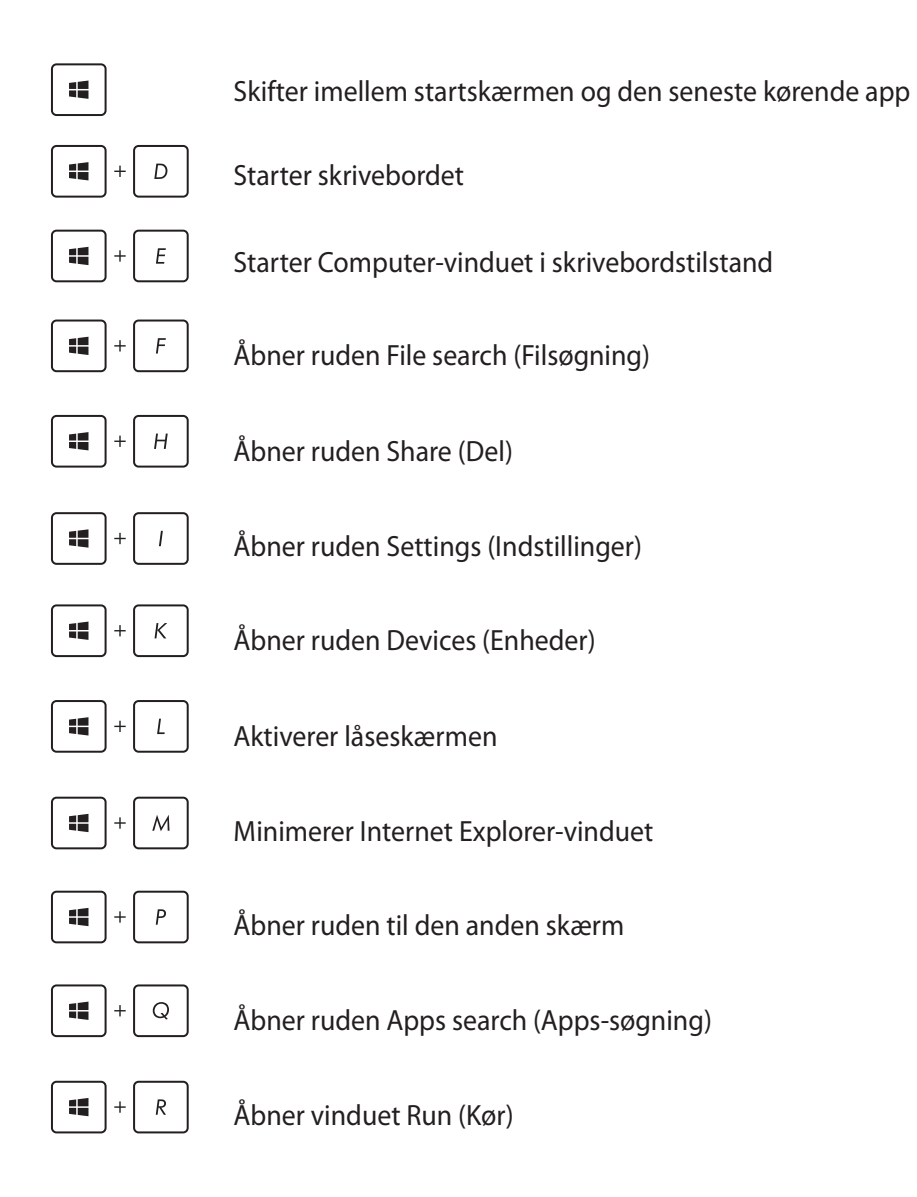

**Dansk**

<span id="page-38-0"></span>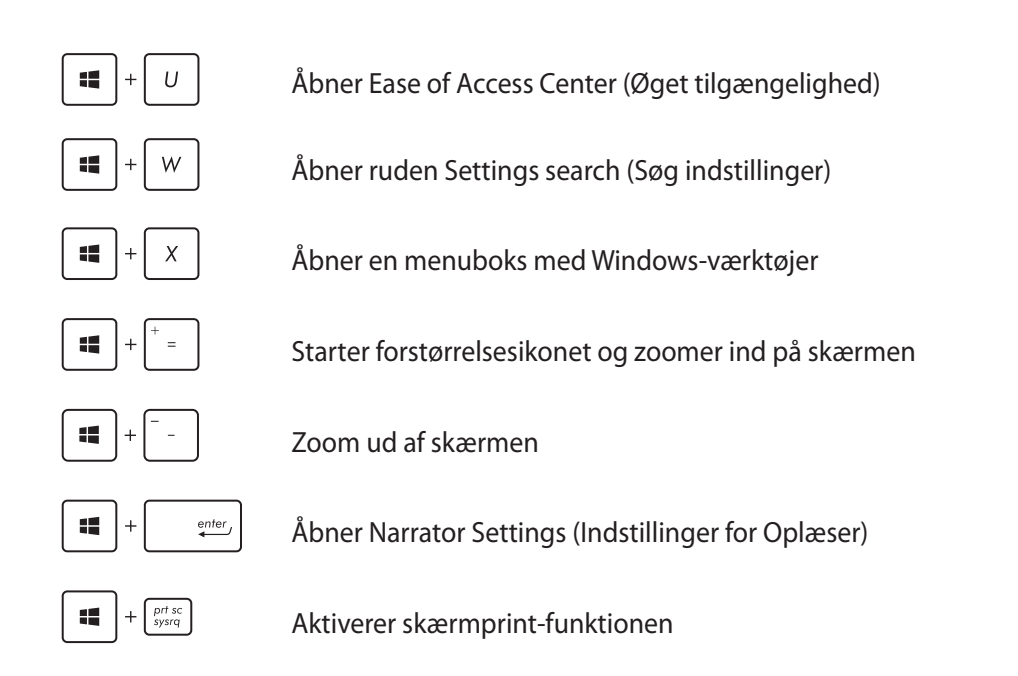

## **Sådan slukker du for din All-in-one PC**

Gør et af følgende for at lukke din All-in-one PC:

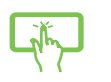

•

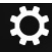

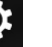

Tryk på <sup>settings</sup> på symbollinjen, og tryk herefter på **Power** > **Shut down (Luk ned)** for at lukke ned på normal vis.

- $\bigcirc$ Fra log-in-skærmen kan du trykke på **Power** > **Shut down (Luk ned)**. •
- Hvis din All-in-one PC ikke reagere, skal du holde tænd/sluk-knappen nede i mindst 4 sek., indtil din All-in-one PC slukker. •

## <span id="page-39-0"></span>**Sådan går du i BIOS-konfiguration**

BIOS (Basic Input and Output System) lagrer systemindstillinger for hardware, der skal bruges til systemstart på din All-in-one PC.

Under normale omstændigheder sikrer standardindstillingerne af BIOS optimal ydeevne under de fleste betingelser. Du skal ikke ændre standardindstillingerne af BIOS med undtagelse af i følgende situationer:

- En fejlmeddelelse vises på skærmen under systemstart og anmoder dig om at køre BIOSopsætningen. •
- Du har installeret en ny systemkomponent, der kræver yderligere indstillinger eller opdateringer af BIOS.

**ADVARSEL!** Forkerte BIOS-indstillinger kan medføre ustabilitet og fejl ved start af pc'en. Det anbefales stærkt kun at ændre BIOS-indstillingerne med hjælp fra uddannet serviceteknikere.

### **Gå hurtigt i BIOS**

Windows® 8 starter ret hurtigt, så vi har udviklet disse tre måder, hvorpå du hurtigt kan få adgang til BIOS:

- Når din All-in-one PC er slukket, skal du holde tænd/sluk-knappen nede i mindst 4 sek. for at få adgang til BIOS'en direkte.
- Tryk på tænd/sluk-knappen i mindst 4 sek. for at lukke All-in-one PC'en, og tryk så på tænd/ sluk-knappen igen for at tænde All-in-one PC'en igen og tryk på <F2> under POST.
- Når din All-in-one PC er slukket, bør du tage stikket ud af All-in-one PC'en. Sæt strømkablet i igen og tryk på tænd/sluk-knappen for at tænde for All-in-one PC'en. Tryk på <F2> under POST. •

**BEMÆRK:** POST (Power-On Self Test) er en serie af softwarestyrede diagnostiske test, der kører, når du tænder for All-in-one PC'en.

**Dansk**

# *Kapitel 4: Tilslutning til internettet*

<span id="page-40-0"></span>Få adgang til e-mails, gå på nettet og del programmer via sociale netværkssteder med Wi-Fiforbindelsen på din på eller fra din All-in-one PC.

## **Wi-Fi-tilslutning**

1. Start Symbollinjen fra startskærmen eller fra en applikationstilstand.

**BEMÆRK:** For yderligere oplysninger henvises til afsnittet *Symbollinjen* under *Sådan arbejdes med Windows® apps.*

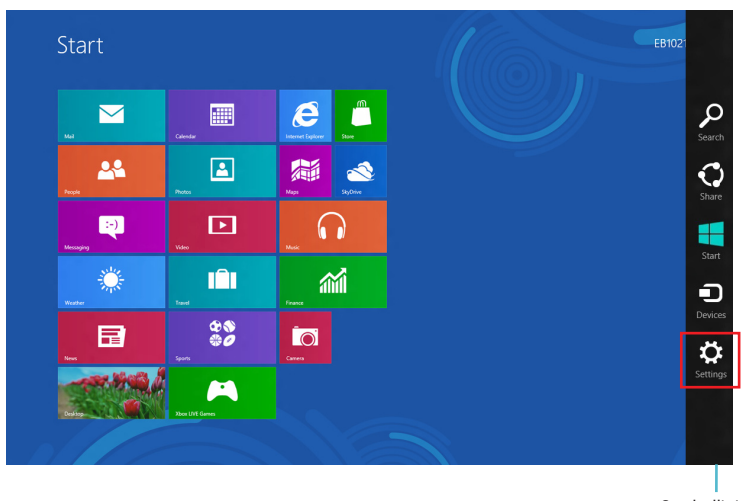

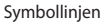

2. Vælg fra Symbollinjen **Settings (Indstillinger)** og klik på netværksikonet .

- 3. Vælg det trådløse netværk i listen, du ønsker at forbinde til.
- 4. Klik på **Connect (Tilslut)**.

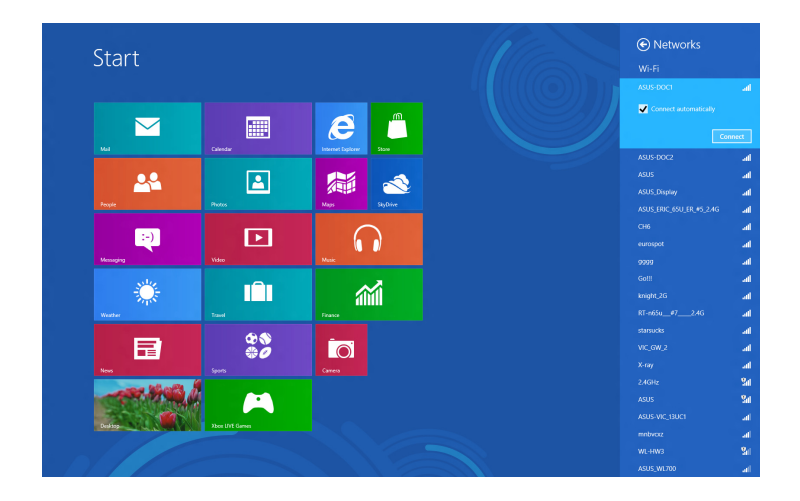

**BEMÆRK:** Du vil muligvis blive bedt om at indtaste en sikkerhedsnøgle for at aktivere Wi-Fiforbindelsen.

## <span id="page-42-0"></span>**Ledningsført forbindelse**

- 1. Brug et netværkskabel (RJ-45) til at forbinde din All-in-one PC til et DSL/kabelmodem eller til et lokalnetværk (LAN).
- 2. Tænd for din computer.
- 3. Konfigurer de nødvendige indstillinger for Internetforbindelsen.

#### **BEMÆRK:**

- For flere oplysninger henvises til afsnittene *Configuring a dynamic IP/PPPoE network connection* (Konfigurering af en dynamisk IP/PPPoE netværksforbindelse) eller *Configuring a static IP network connection* (Konfigurering af en statisk IP netværksforbindelse).
- Kontakt din Intenretudbyder (ISP) for oplysninger eller hjælp til konfigurering af din Internetforbindelse.

### **Konfigurering af en dynamisk IP/PPPoE netværksforbindelse**

#### **Sådan konfigurerer du en dynamisk IP/PPPoE netværksforbindelse:**

1. Klik fra Startskærmen på **Desktop (Skrivebord)** for at starte skrivebordstilstand.

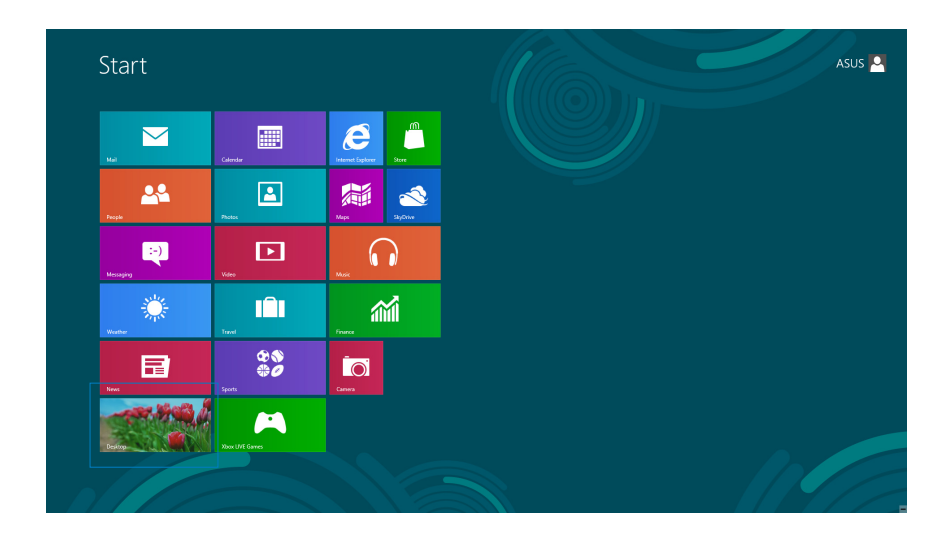

- Højreklik fra Windows<sup>®</sup> opgavebjælken på netværksikonet **og klik på Open Network** i **and Sharing Center (Åbn Netværks- og delingscenter)**. 2.
- Klik fra skærmen Open Network and Sharing Center (Åbn Netværks- og delingscenter) på **Change Adapter settings (Skift adapterindstillinger).** 3.
- Højreklik på dit LAN og vælg **Properties (Egenskaber).** 4.
- Klik på **Internet Protocol Version 4(TCP/IPv4) (Internetprotokol version 4 (TCP/IPv4)** og klik på **Properties (Egenskaber).** 5.

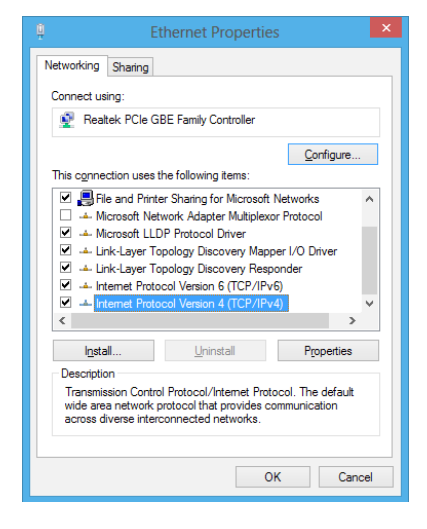

Klik på **Obtain an IP address automatically (Få en IPadresse automatisk)** og klik på **OK**. 6.

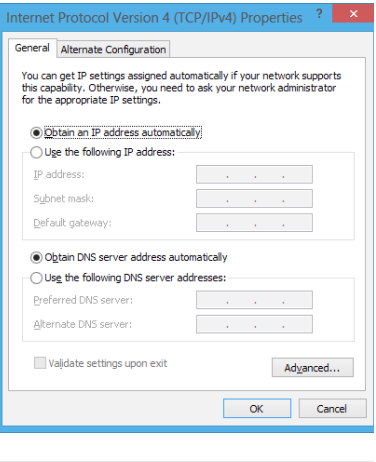

**BEMÆRK:** Fortsæt til næste trin, hvis du bruger PPPoE-forbindelse.

7. Vend tilbage til Network and Sharing Center **(Netværks- og delingscenter)** og klik på **Set up a new connection or network (Konfigurer en ny forbindelse eller netværk).**

Vælg **Connect to the Internet (Tilslut til internettet)** 8. og klik på **Next (Næste)**.

Vælg **Broadband (PPPoE) (Bredbånd (PPPoE))** og klik på **Next (Næste).** 9.

- 10. Indtast dit User name (Brugernavn), Password **(Adgangskode)** og **Connection name (Forbindelsesnavn).** Klik på **Connect (Opret forbindelse).**
- 11. Klik på **Close (Luk)** for at afslutte konfigurationen.
- 12. Klik på netværksikonet i opgavebjælken og klik på den forbindelse, du netop har oprettet.
- 13. Indtast dit brugernavn og din adgangskode. Klik på **Connect (Tilslut)** for at forbinde til internettet.

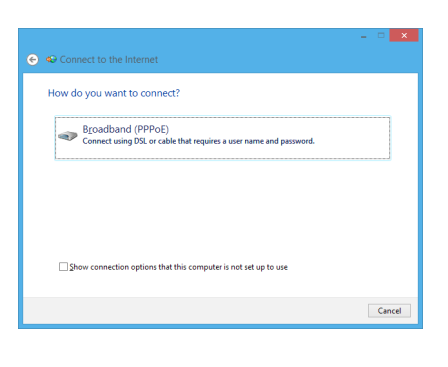

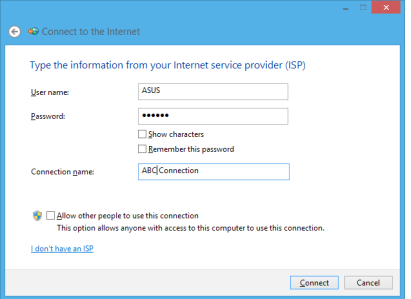

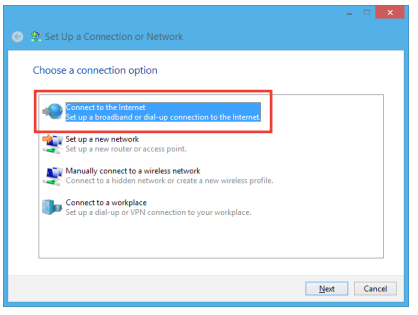

### <span id="page-45-0"></span>**Konfigurering af en statisk IP netværksforbindelse**

#### **Sådan konfigurerer du en statisk IP netværksforbindelse:**

- Gentag trin 1-4 i forrige afsnit **Configuring a dynamic**  1. **IP/PPPoE network connection (Konfigurering af en dynamisk IP/PPPoE netværksforbindelse).**
- 2. Klik på Use the following IP address (Brug den **følgende IP-adresse).**
- 3. Indtast IP-adressen, undernetmasken og gatway fra din internetudbyder.
- 4. Indtast om nødvendigt den foretrukne DNS serveradresse og alternative adresse.
- Når dette er gjort, skal du klikke på **OK** . 5.

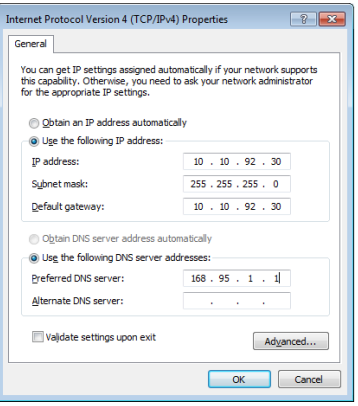

# *Kapitel 5: Genopretning af systemet*

### <span id="page-46-0"></span>**Sådan nulstiller du din All-in-one PC**

Indstillingen **Reset your PC (Nulstil din pc)** gendanner din pc til fabriksindstillingerne.

**VIGTIGT!** Sørg for at sikkerhedskopiere alle dine data, før du bruger denne mulighed.

#### **Sådan nulstiller du din All-in-one PC:**

Tryk på <**F9**> under systemstart. 1.

> **VIGTIGT!** Følg en af de muligheder, der er beskrevet i afsnittet *Gå hurtigt i BIOS* i kapitel 3 for at gå igennem POST.

- Klik fra skærmen på **Troubleshoot (Fejlfinding).** 2.
- Vælg **Reset your PC (Nulstil din pc).** 3.
- Klik på **Next (Næste)**. 4.
- Vælg **Only the drive where the Windows is installed (Kun det drev, hvor Windows er installeret).** 5.
- Vælg **Just remove my files (Fjern blot mine filer).** 6.
- Klik på **Reset (Nulstil).** 7.

### <span id="page-47-0"></span>**Sådan gendannes fra en systemafbildningsfil**

Du kan oprette et USB genopretningsdrev og bruge det til at gendanne dine indstillinger på All-in-one PC'en.

### **Sådan oprettes et USB genopretningsdrev**

**ADVARSEL!** Alle filer på din USB lagerenhed slettes permanent i denne proces. Før du fortsætter, bør du sikkerhedskopiere alle vigtige data.

#### **Sådan oprettes et USB genopretningsdrev:**

Åbn kontrolpanelet fra skærmen All Apps (Alle apps). 1.

**BEMÆRK:** For yderligere oplysninger henvises til Sådan starter du Alle Apps-skærmen under Sådan arbejdes med Windows® apps.

- Klik fra kontrolpanelets System and Security (System og sikkerhed) på **Find and fix problems (Find og løs problemer).** 2.
- Klik på **Recovery (Genopretning) > Create a**  3. **recovery drive (Opret et genopretningsdrev).**
- Klik på **Next (Næste)**. 4.

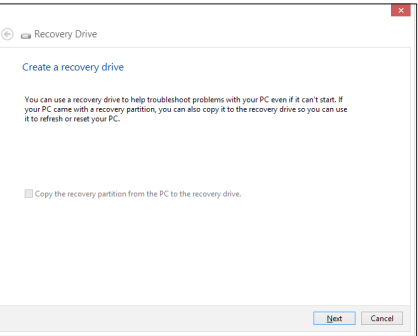

- Vælg den USB lagerenhed, hvor du vil kopiere genopretningsfilerne. 5.
- Klik på **Next (Næste)**. 6.

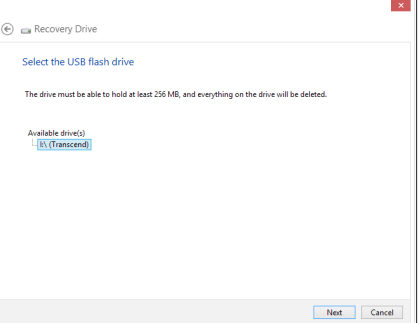

- <span id="page-48-0"></span>Klik på **Create (Opret)**. Vent et stykke tid på at processen afslutter. 7.
- Når processen er fuldført, klikker du på **Finish (Afslut).** 8.

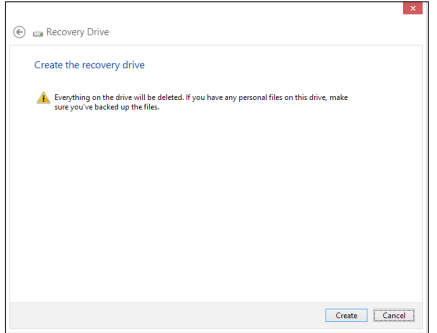

### **Sådan fjerner du alt og geninstallerer Windows**

Du kan gendanne indstillingerne på din All-in-one PC til deres originale fabriksindstillinger ved at bruge indstillingen Fjern alt og geninstaller i Pc-indstillinger. Se trinene nedenfor for at bruge denne mulighed.

**VIGTIGT!** Sørg for at sikkerhedskopiere alle dine data, før du bruger denne mulighed.

**BEMÆRK:** Dette kan godt tage et stykke tid.

- Åbn Symbollinjen. 1.
- Klik på **Settings (Indstillinger) > Change PC Settings (Tilpas pc-indstillinger) > General (Generelt).** 2.
- Rul ned for at se muligheden Remove everything and reinstall Windows (Fjern alt og geninstaller Windows). Klik under denne mulighed på **Get Started (Kom godt i gang).** 3.
- Følg instruktionerne på skærmen for at fuldføre geninstallationen og nulstillingen. 4.

## <span id="page-49-0"></span>**Bemærkninger**

### **REACH**

Idet vi overholder REACH (registrering, vurdering og godkendelse af samt begrænsninger for kemikalier) bestemmelserne, offentliggør vi vores produkters kemiske stoffer på ASUS REACH webstedet http://csr.asus.com/english/REACH.htm.

### **ASUS Genbrug / Returservice**

ASUS's genbrugs- og returprogrammer skyldes vores forpligtelse til at opfylde de højeste standarder indenfor miljøbeskyttelse. Vi tror på at finde løsninger for dig, så du er i stand til at genbruge vores produkter, batterier og andre komponenter, samt vores emballage. Se venligst http://csr.asus.com/english/Takeback.htm for yderligere oplysninger om genbrug i de forskellige lande.

### **Bemærkning om belægningen**

**VIGTIGT!** For at isolere og bibeholde sikkerheden omkring elektriciteten, har enheden fået en overfladebelægning, undtagen omkring hvor IO-portene sidder.

### **Erklæring fra Den Føderale Kommunikationskommission (FCC)**

Dette apparatet overolder FCC reglernes afsnit 15. Dets drift sker på følgende to betingelser:

- Dette apparat må ikke forårsage skadelig interferens, og •
- Dette apparat skal acceptere enhver modtagen interferens, inklusive interferens, som kan forårsage uønsket drift. •

Dette udstyr er testet og fundet at opfylde grænserne for klasse B digitalt udstyr i henhold til FCC reglernes afsnit 15. Disse grænser har til formål at skabe rimelige beskyttelse mod skadelig interferens i private installationer. Dette udstyr skaber, bruger og kan udstråle radiofrekvensenergi, som, hvis det ikke installeres og bruges i overensstemmelse med instruktionerne, kan forårsage skadelig interferens med radiokommunikation. Der er imidlertid ingen garanti for, at der ikke vil opstå interferens i en given installation. Hvis dette udstyr forårsager skadelig interferens på radio- og fjernsynsmodtagelse, hvilket kan afgøres ved at slå udstyret til og fra, skal brugeren prøve at afhjælpe interferensen på en eller flere af følgende måder:

- Ret modtagerantennen i en anden retning eller anbring den et andet sted.
- Øg afstanden mellem udstyret og modtageren. •

*Tillæg*

- Forbind udstyret til en anden kontakt i et andet kredsløb end det, modtageren er forbundet til.
- Bed forhandleren eller en erfaren radio- eller TV-teknikner om hjælp. •

**FORSIGTIG:** Enhver ændring eller modifikation, der ikke er udtrykkeligt godkendt af forhandleren af denne enhed, kan annullere brugerens ret til at betjene udstyret.

### **RF eksponeringsadvarsel**

Dette udstyr skal installeres og betjenes i overensstemmelse med de medfølgende instruktioner, og antennen/antennerne, der bruges til denne sender, skal installeres mindst 20 cm væk fra alle personer, ligesom de ikke må placeres eller bruges sammen med nogen anden antenne eller sender. Slutbrugere og installatører skal forsynes med installations- og sender anvisninger, så de kan opfylde RF eksponeringsoverholdelsen.

### **Erklæring fra det canadiske kommunikationsministerium**

Dette digitale udstyr overskrider ikke klasse B grænserne for radiostøjemission fra digitalt udstyr som anført i det canadiske kommunikationsministeriums regulativer vedrørende radiointerferens.

Dette klasse B digitale udstyr overholder canadisk ICES-003.

### **IC erklæring for Canada vedrørende strålingseksponering**

Dette apparat overholder IC grænserne for strålingseksponering i ukontrollerede omgivelser. For at opfylde IC kravene vedrørende RF udsættelse, skal du undgå direkte kontakt med transmissionsanntennen under transmission. Slutbrugere skal følge de specifikke betjeningsanvisninger vedrørende RF udsættelse.

Drift er betinget af følgende to betingelser:

- Dette apparat må ikke forårsage skadelig interferens, og •
- Dette apparat skal acceptere enhver modtagen interferens, inklusive interferens, som kan forårsage uønsket drift af enheden. •

**Dansk**

### **(R&TTE directive 1999/5/EC)**

Følgende punkter er fuldført og anses for relevante og tilstrækkelige:

- Essentielle krav som i [Artikel 3] •
- Beskyttelseskrav i forbindelse med sundhed og sikkerhed som i [Artikel 3.1a] •
- Test af elektrisk sikkerhed i henhold til [EN 60950] •
- Beskyttelseskrav for elektromagnetisk kompatibilitet i [Artikel 3.1b] •
- Test af elektromagnetisk kompatibilitet i [EN 301 489-1] & [EN 301 489-17] •
- Effektivt brug af radiospektrum som i [Artikel 3.2] •
- Radiotest passer i henhold til [EN 300 328-2] •

### **CE mærke advarsel**

Dette er et Klasse B produkt. I private miljøer kan dette produkt forårsage radiointerferens, i hvilket tilfælde kræves, at brugeren træffer de nødvendige forholdsregler.

 $\epsilon$ 

### **CE mærkning af enheder uden trådløs LAN/Bluetooth**

Den afsendte version af denne enhed overholder kravene i EEC direktiverne 2004/108/EC vedrørende "Elektromagnetisk kompatibilitet" og 2006/95/EC , "Lavspændingsdirektivet"

# C ED

### **CE mærkning af enheder med trådløs LAN/Bluetooth**

Dette udstyr overholder kravene i direktiv 1999/5/EC fra Europaparlamentet og –kommissionen af 9. Marts 1999 vedrørende radio- og telekommunikationsudstyr og gensidig anerkendelse af overensstemmelse.

### *O* er for klasse II-enheder.

### **Kanal til trådløs drift for forskellige domæner**

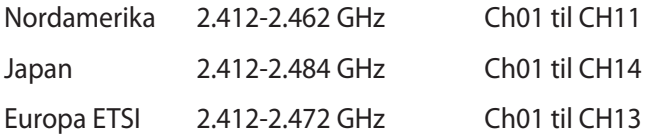

### **SKIL IKKE AD Garantien dækker ikke, hvis produktet har været skilt ad af brugere**

### **Advarsel vedrørende lithium-ion batteri**

**PAS PÅ**: Fare for eksplosion, hvis batteriet anbringes forkert. Udskift kun med samme eller lignende type batteri anbefalet af fabrikanten. Borskaf batterier i henhold til producentens anvisninger.

### **Udsæt ikke for væsker**

Udsæt og brug den IKKE i nærheden af væsker, regn eller fugt. Dette product er ikke vand- og olietæt

Dette symbol med den overkrydsede affaldscontainer på hjul angiver, at produktet (elektrisk og elektronisk udstyr samt kviksølvholdige knapcellebatterier) ikke må bortskaffes med et almindelige husholdningsaffald. Tjek de lokale regler vedrørende bortskaffelse af elektroniske produkter.

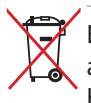

Bortskaf IKKE batteriet sammen med husholdingsaffaldet. Symbolet med den overkrydsede affaldscontainer på hjul indikerer, at batteriet ikke må anbringes sammen med husholdningsaffald.

### **Globale regler vedrørende miljøbeskyttelse - overholdelse og erklæring**

ASUS følger "grønt design" konceptet ved fremstillingen af sine produkter og sørger for, at hvert stade i et ASUS produkts livscyklus er i overensstemmelse med globale regler vedrørende miljøbeskyttelse. Derudover giver ASUS releveante oplysninger baseret på lovkrav.

Gå venligst til http://csr.asus.com/english/Compliance.htm for oplysninger vedrørende lovregler, som ASUS overholder:

#### **Japan JIS-C-0950 erklæringer vedrørende materialer**

**EU REACH SVHC**

**Korea RoHS**

**Svejtiske energilove**

### **ENERGY STAR overholdende produkt**

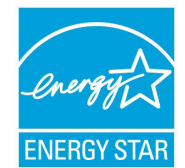

ENERGY STAR er et fælles program under U.S. Environmental Protection Agency og U.S. Department of Energy og hjælper os alle med at spare penge og beskytte miljøet via energieffektive produkter og -praksisser.

Alle ASUS produkter med ENERGY STAR bomærket overholder ENERGY STAR standarden og enegistyringsfunktionen er som standard aktiveret. Skærmen

og computeren er indstillet til automatisk, at gå i dvale efter henholdsvis 15 og 30 minutter uden aktivitet. Klik med musen eller tryk på tastaturet for, at aktivere din computer.

Besøg http://www.energy.gov/powermanagement for yderligere oplysninger vedrørende energistyring og dens fordele for miljøet. Besøg også http://www.energystar.gov for yderligere oplysninger vedrørende det fælles ENERGY STAR program.

**BEMÆRK:** Energistjernen understøttes IKKE på FreeDOS og Linux-baserede operativsystemer.

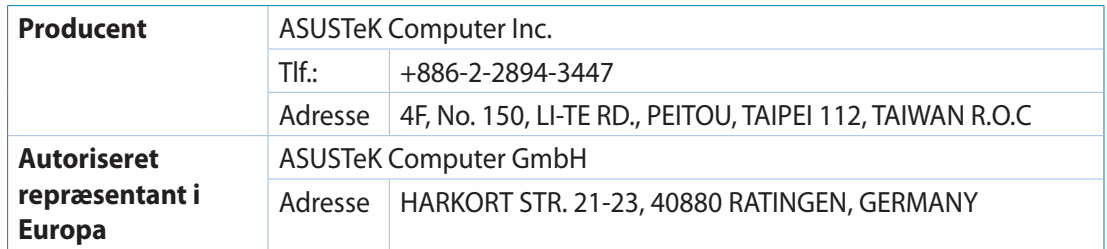